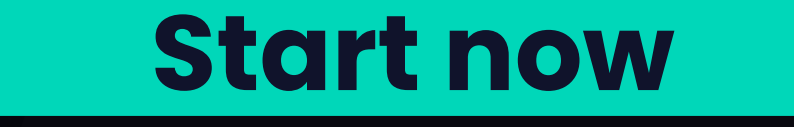

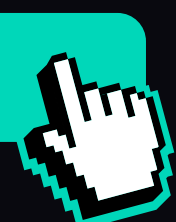

# GUIDE TO REGISTER IN BANKER QUOTES Step by step

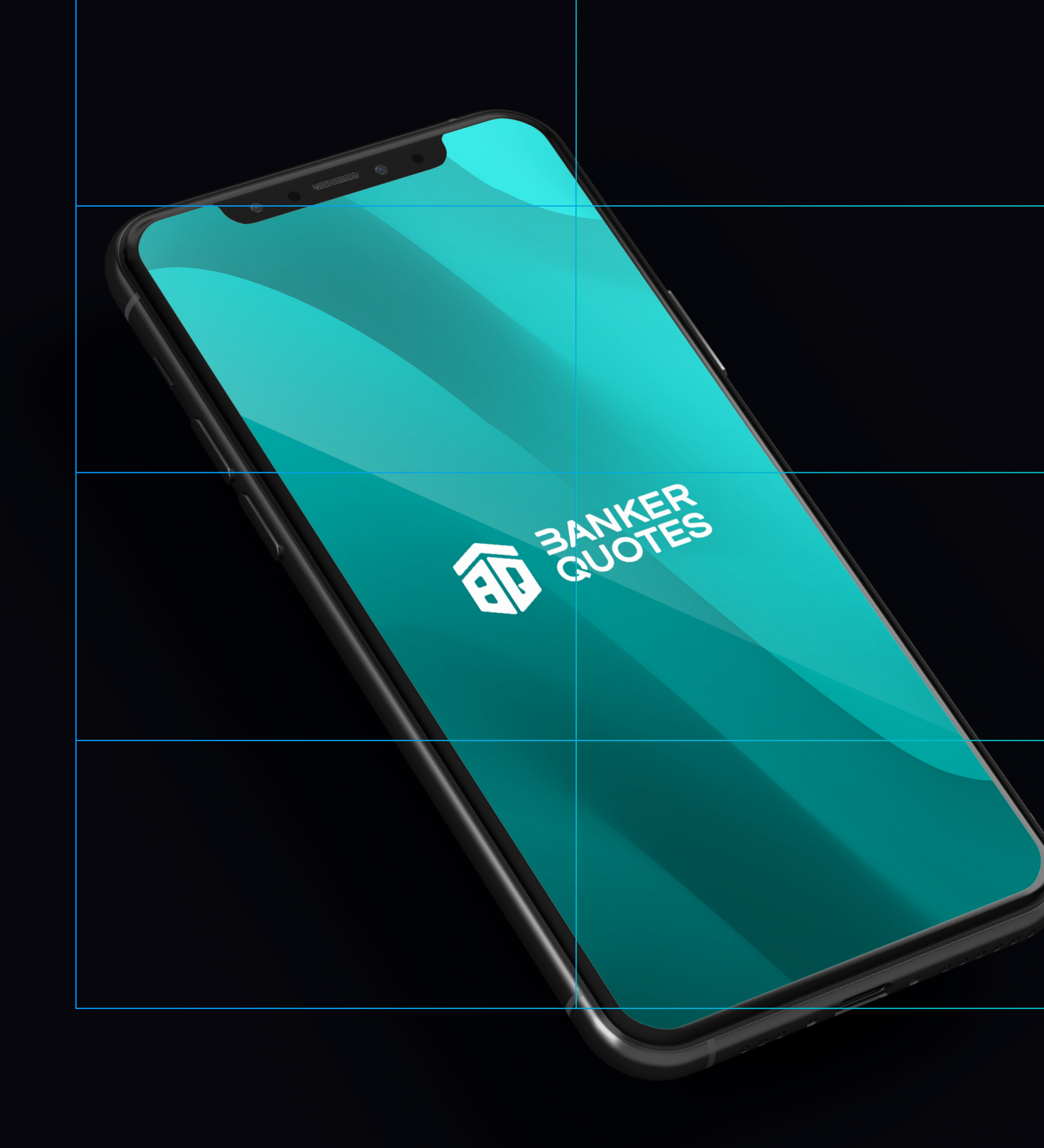

Click on the link that was sent by the

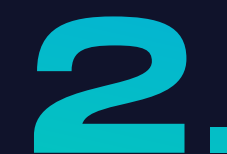

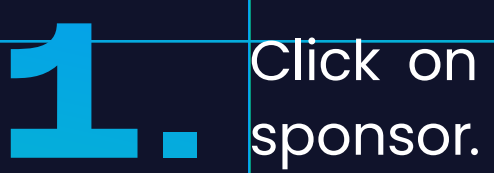

Fill in the data requested by Banker Quotes for the initial registration.

For Gmail, the notification that confirms your registration will not arrive, however the notification will be sent to Telegram or by text message.

#### **Note:**

Each of the fields must be duly filled out.

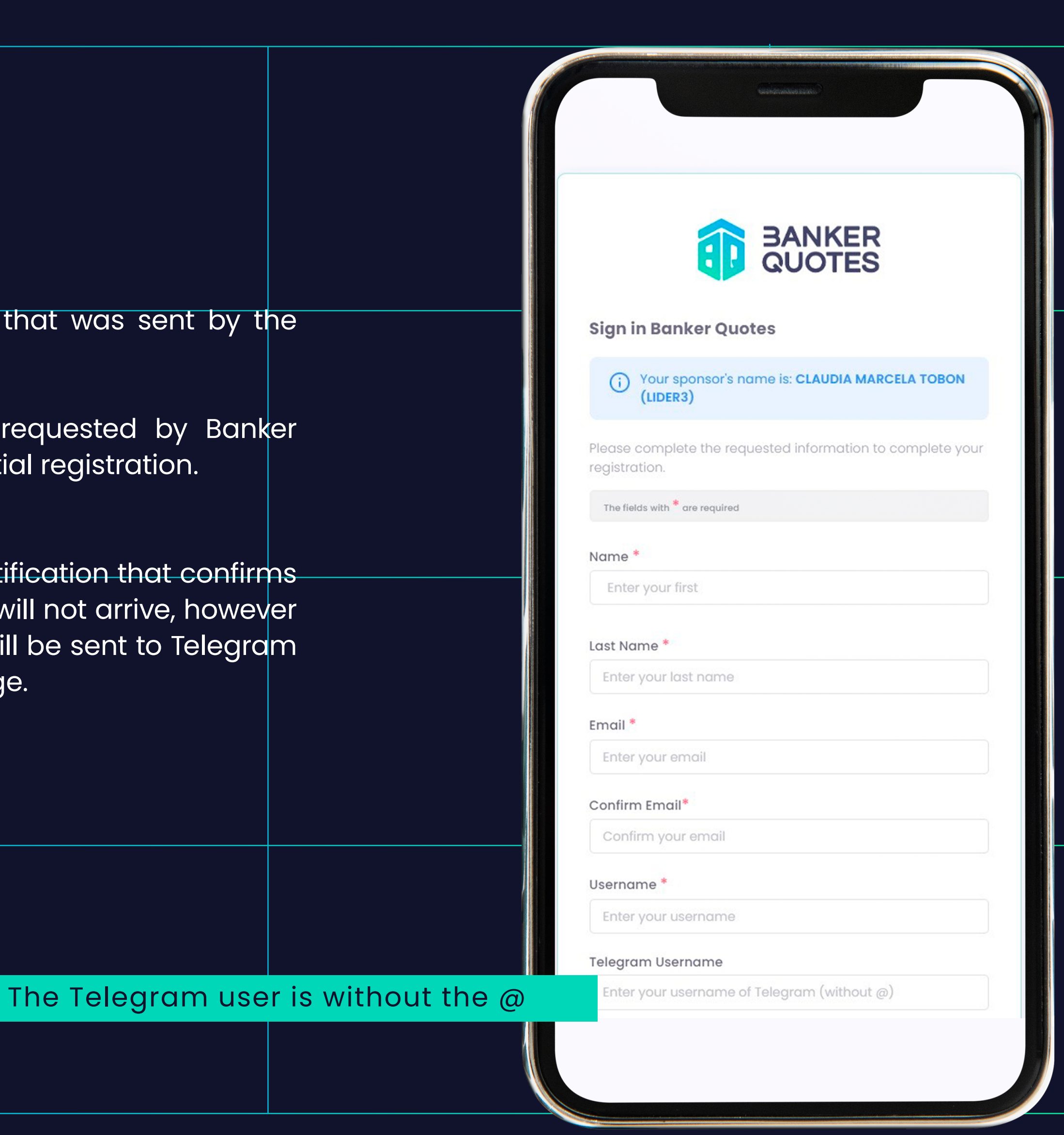

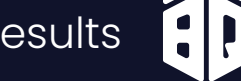

+57 3\*\*\*\*\*\*\*\*\*\*

Password must be at least 8 cho

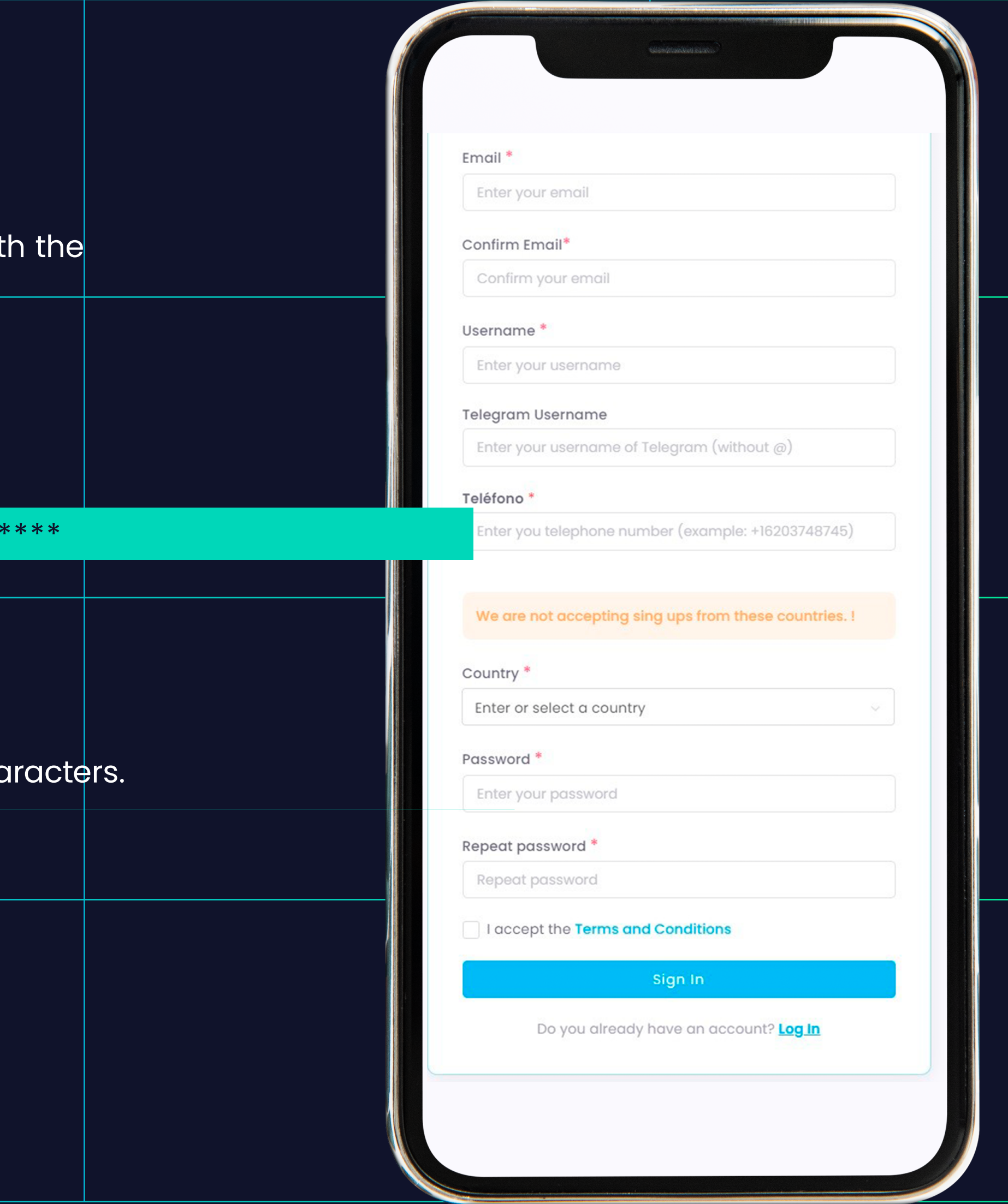

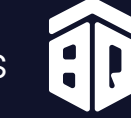

#### STEP BY STEP GUIDE TO REGISTER IN BANKER QUOTES

The mobile number must go with country code:

example: Colombia

**Note:**

You will received an email with the access credentials to the WHIZ FX Broker.

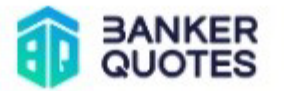

# ¡To complete your registration<br>please press the button!

Here your account will be created in the broker and you will receive the confirmation email.

**Create account in the Broker** 

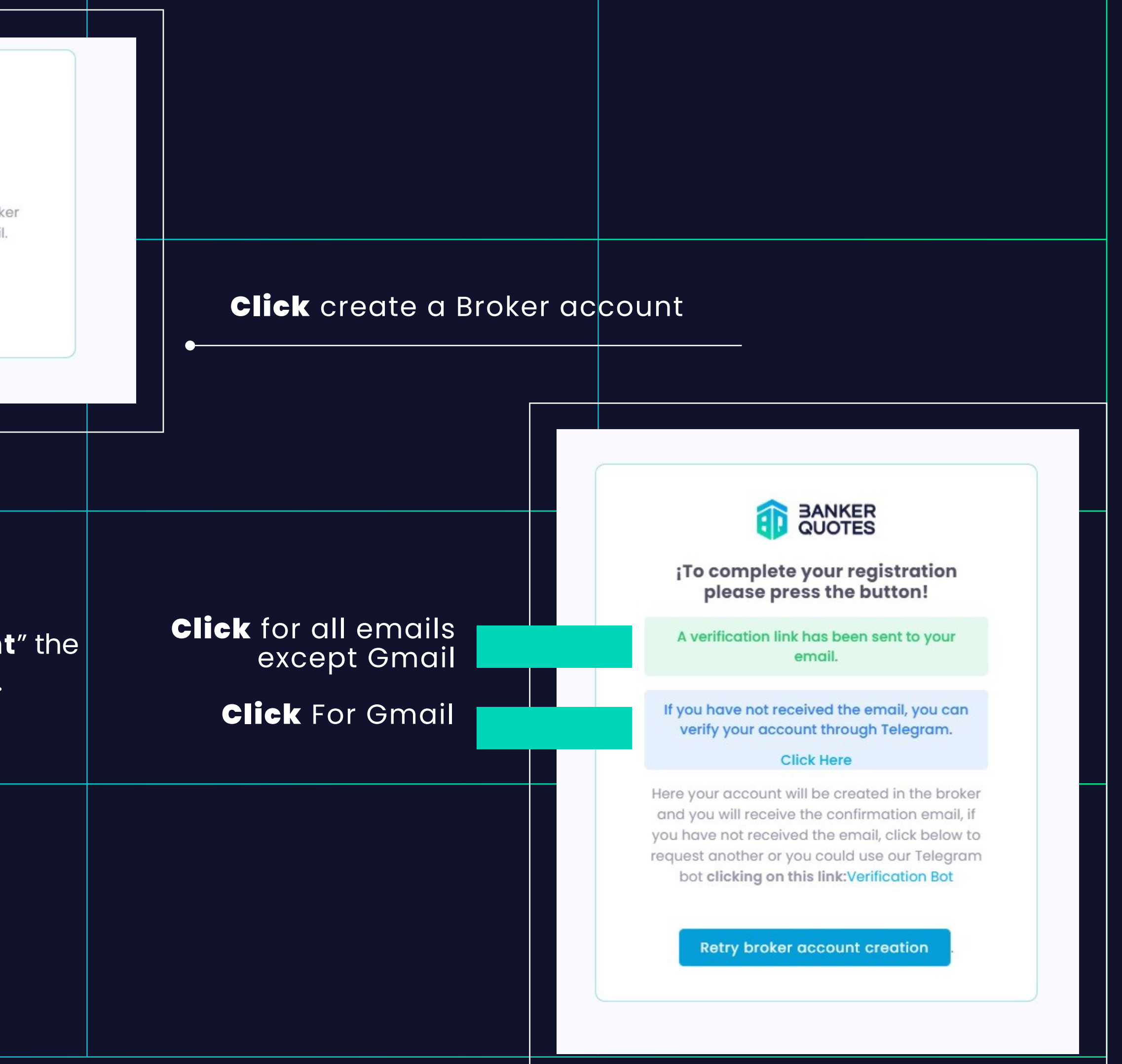

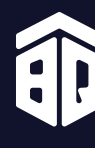

After clicking on "**create a Broker account**" the following window will open.

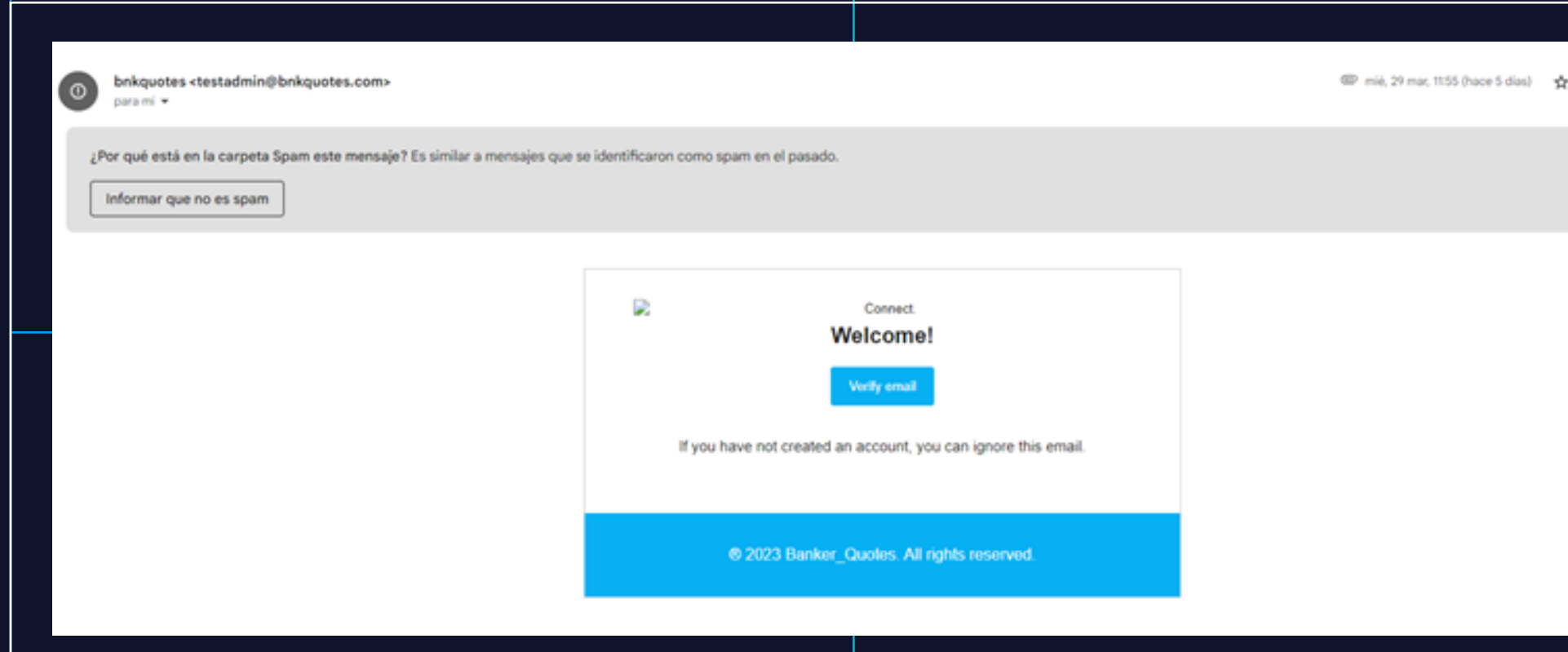

¡Correo Electrónico Verificado!

Su verificación de email ha sido realizada correctamente

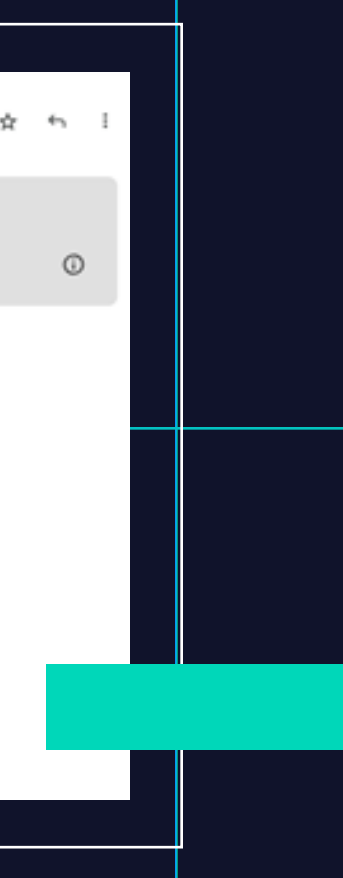

# **FOR THE MAIL VERIFICATION OF YOUR BANKER ACCOUNT.**

You will receive an email from Banker, please check your spam folder.

**Click** in verify email

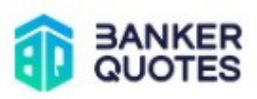

Has click aquí para iniciar sesión

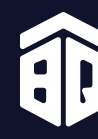

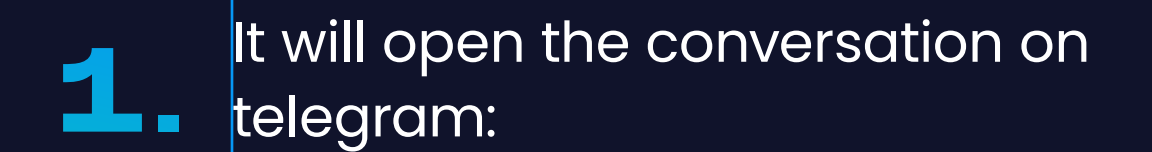

*BankerQuotes\_Verificacion\_Oficial*

start the conversation with: */start* There you will get the verification link.

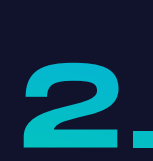

- Click on the verification option Telegram and text message.
- It will open the following window

Click in SEND MESSAGE

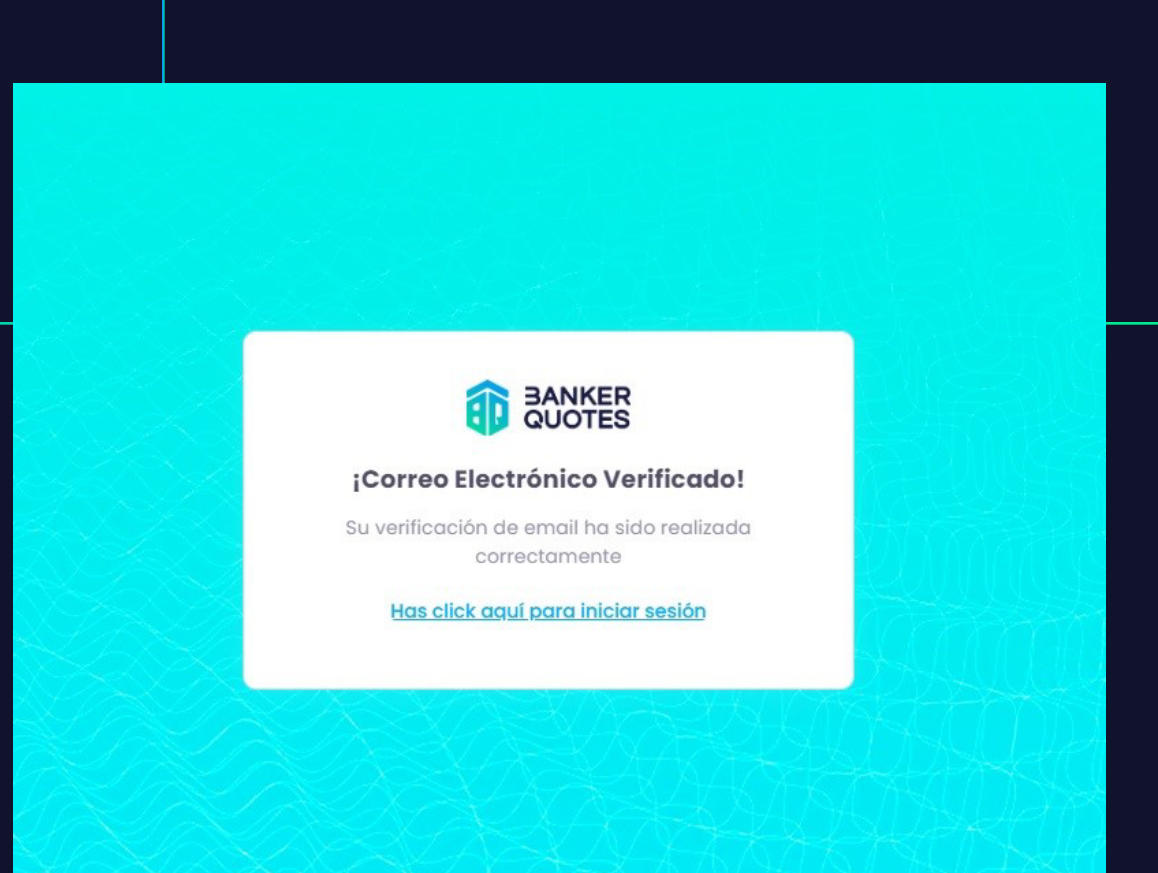

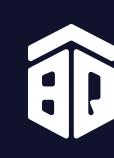

A text message will also be sent with the same Telegram link for email verification. **2** You can open either links the TELEGRAM or SMS.

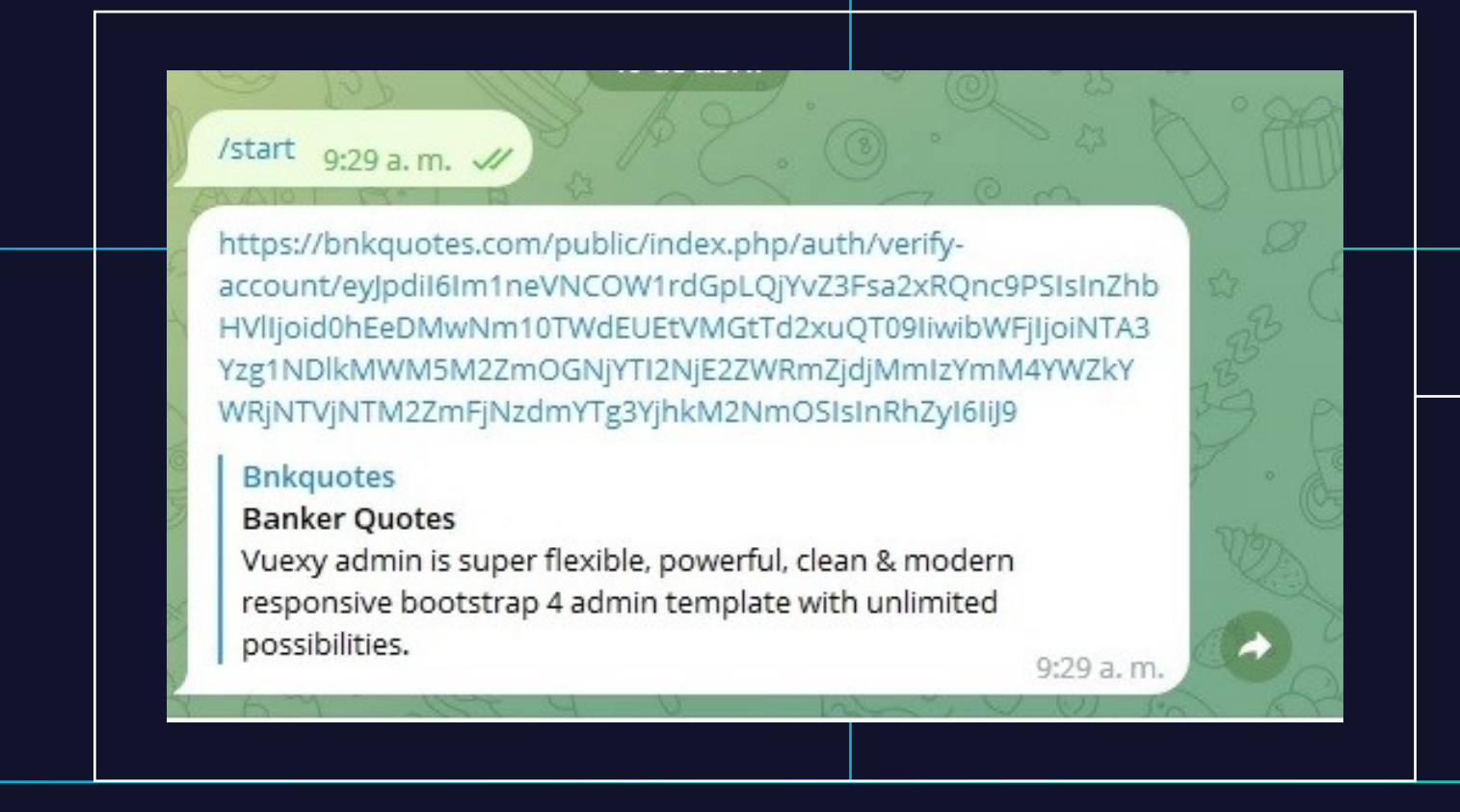

# **FOR MAIL VERIFICATION VIA TELEGRAM OR TEXT MESSAGE.**

#### **Note:**

It is important that you are logged in with your Telegram on the PC or Mobile.

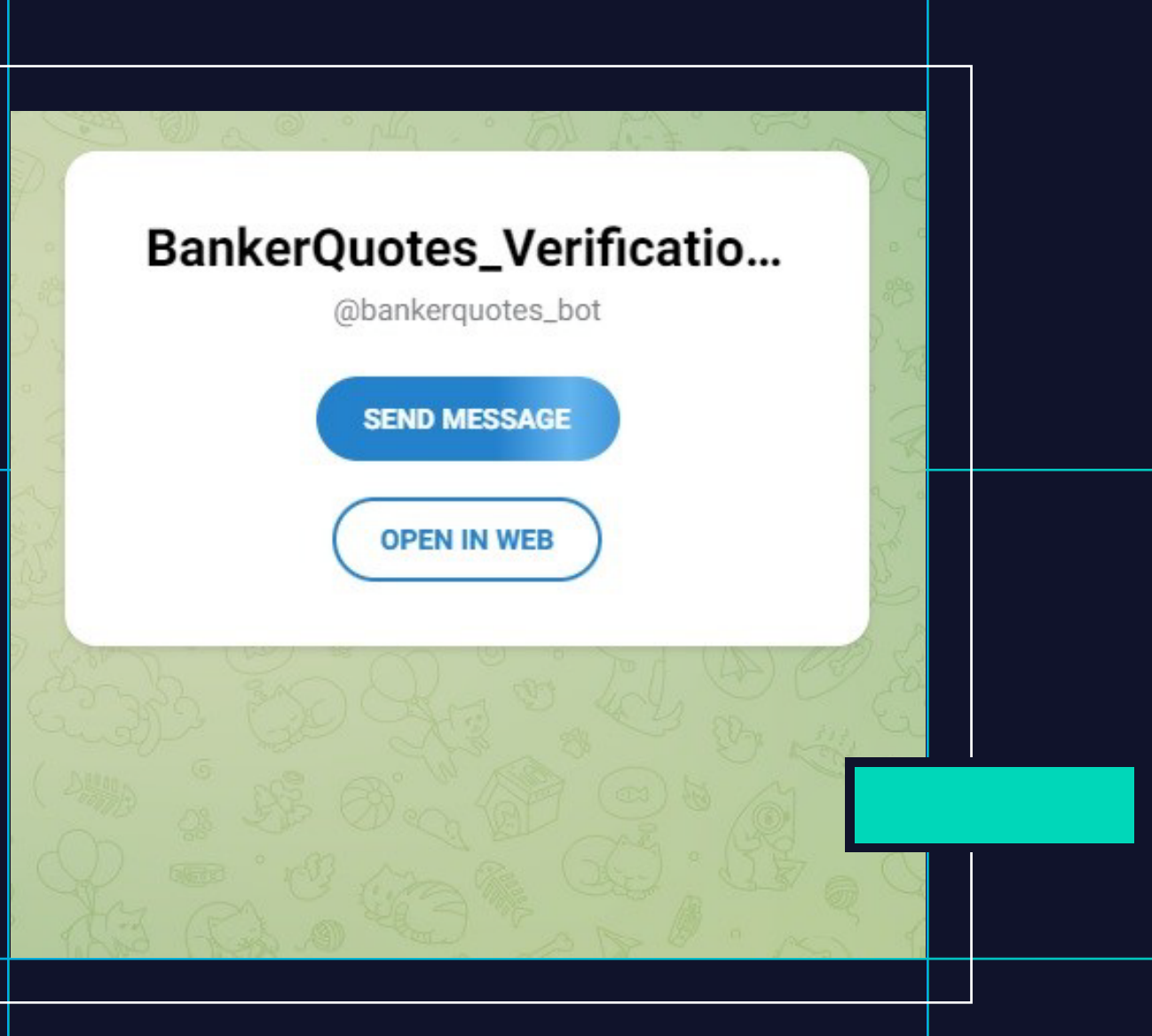

# LICENSE PURCHASE & MANAGEMENT LPOA -

STEP BY STEP GUIDE TO REGISTER IN BANKER QUOTES

Enter Email and password.

When the documentation and deposit are approved by the WHIZ FX broker, enter the Banker Quotes Back office and update the page.

*https://bnkquotes.com/public/index.php/login*

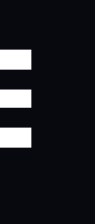

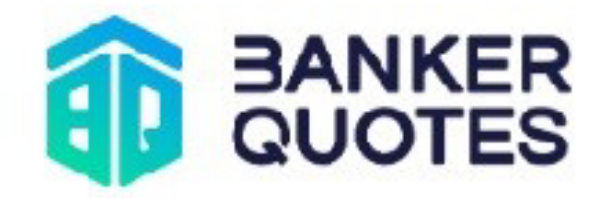

### **Welcome to Banker Quotes**

Please enter the information below and enter

#### User or Fmail

Enter your username or email <u>I forgot my password</u> Password Enter your password Remember me

Log In

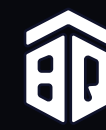

Technology that supports results

 $\circledcirc$ 

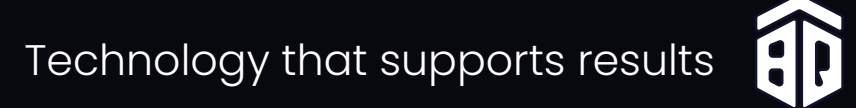

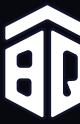

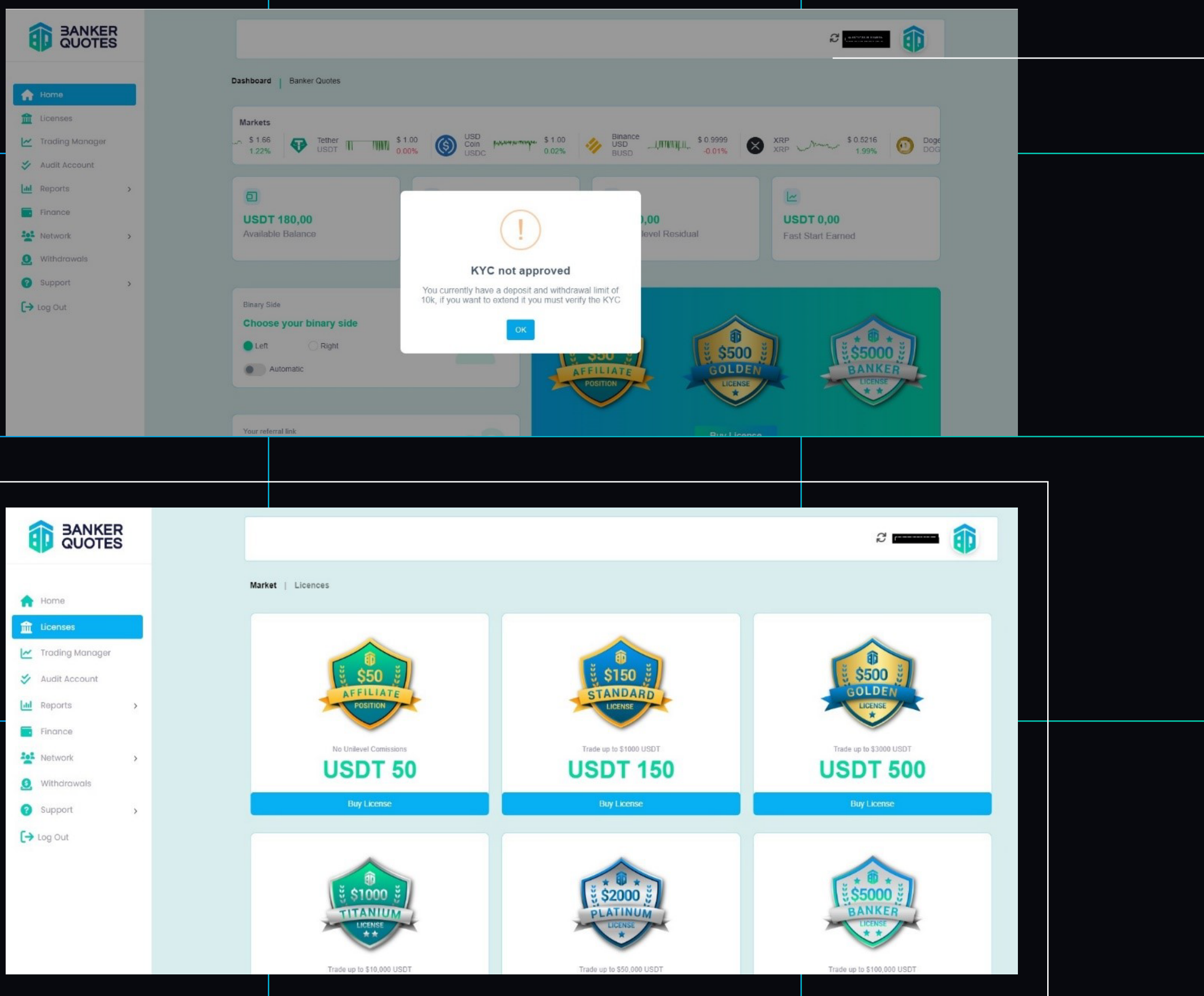

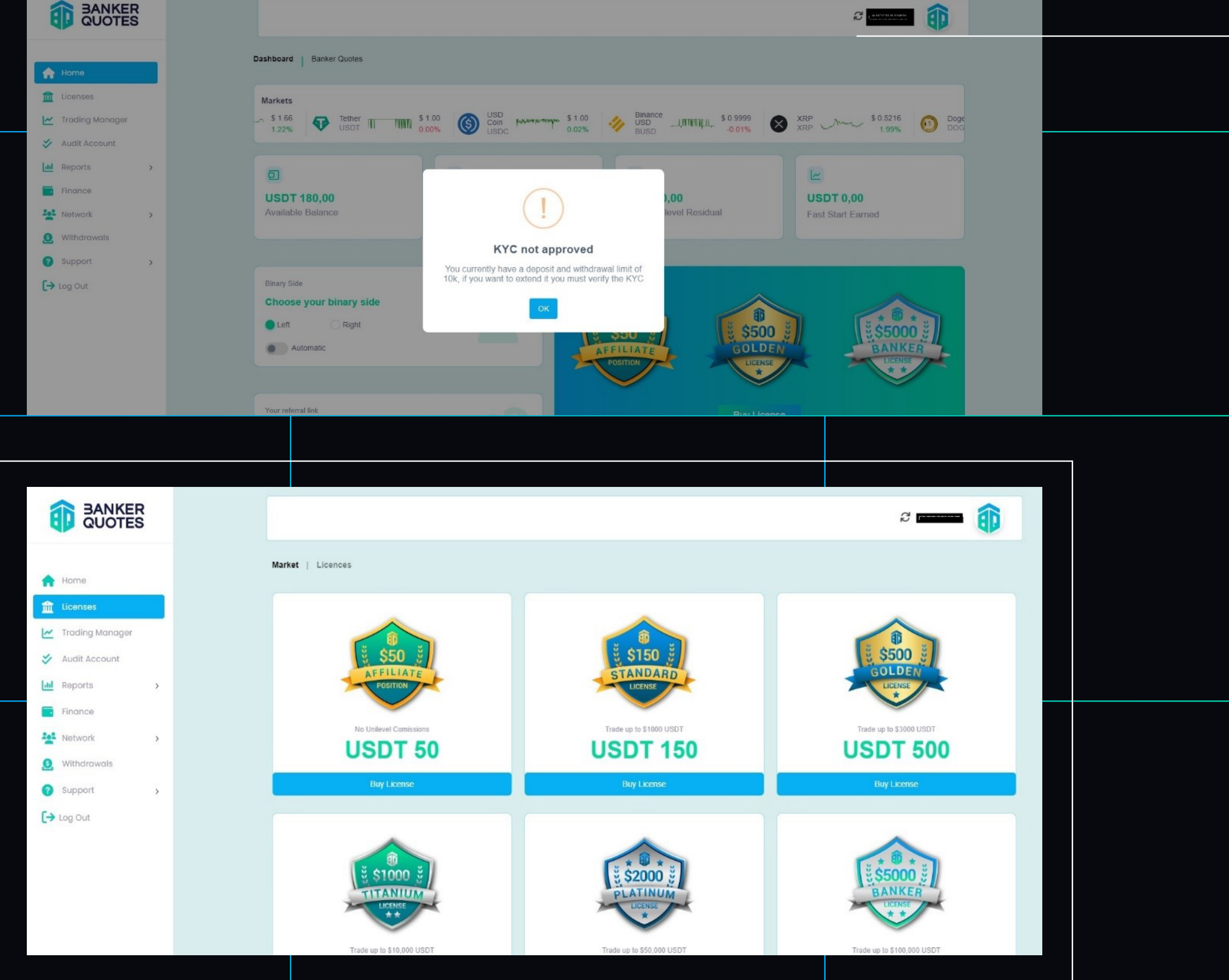

The following steps:

1.

Click on the Licenses tab and select the license you wish to purchase.

# Update

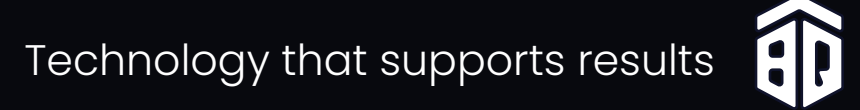

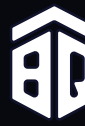

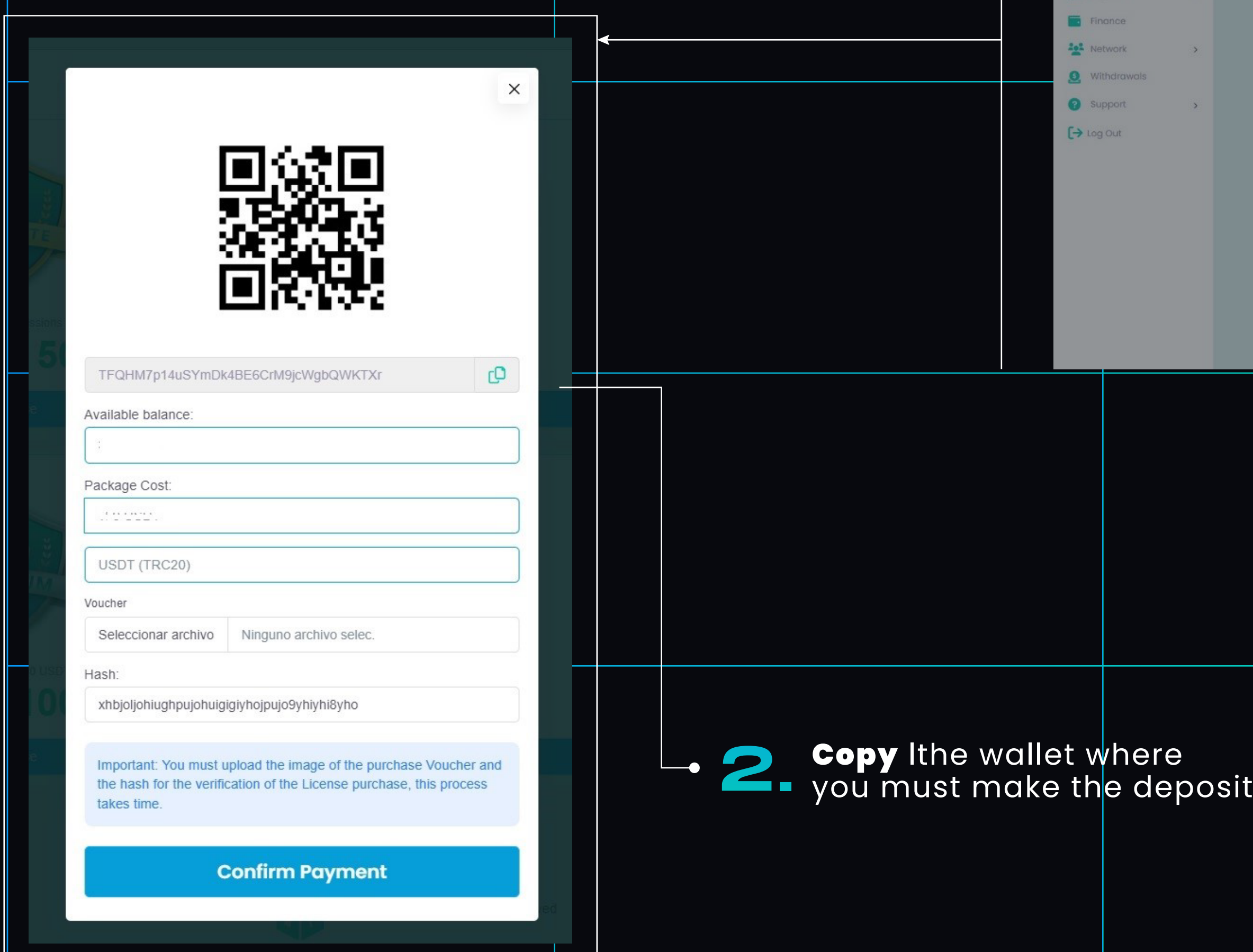

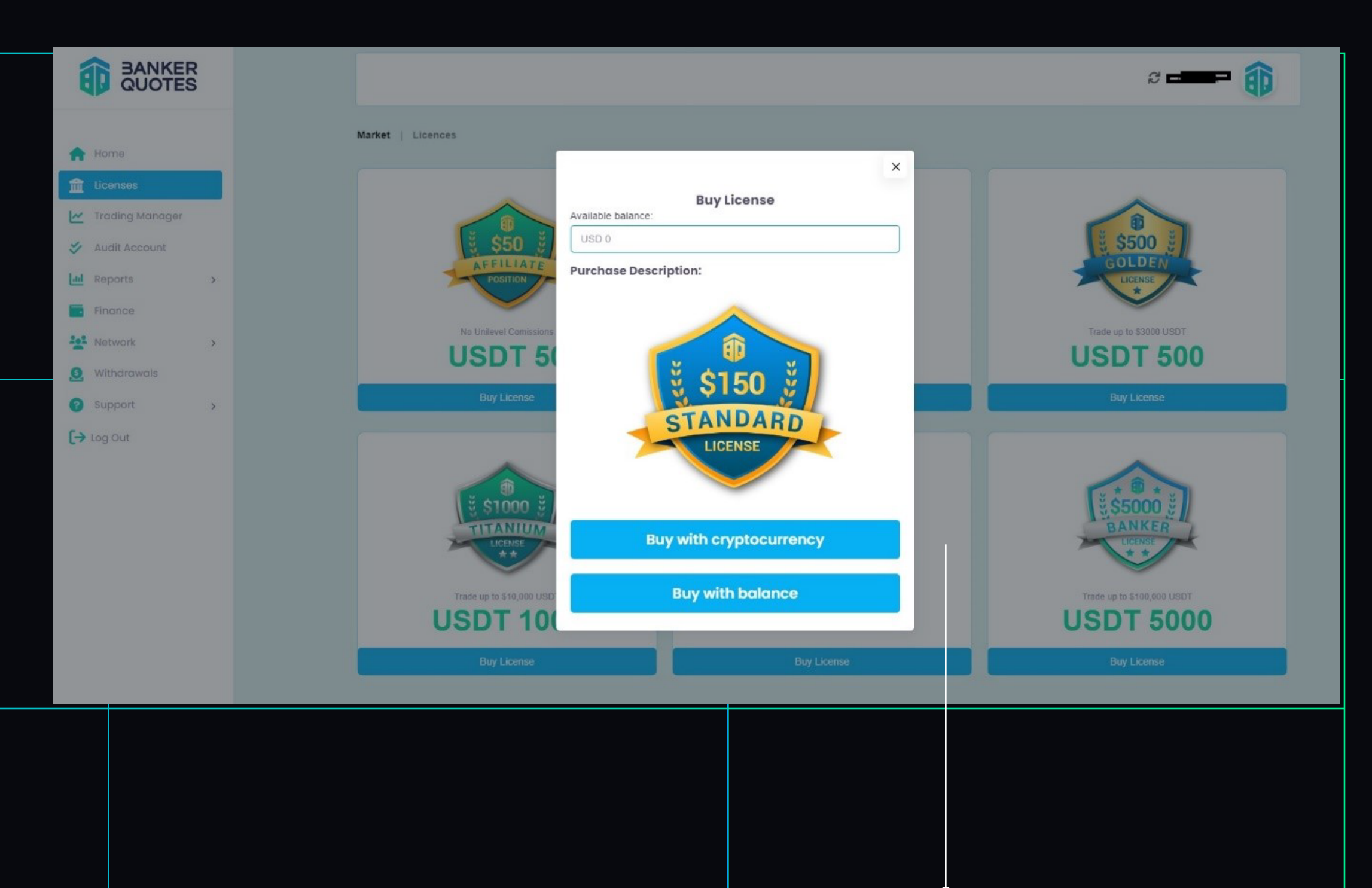

# Click here

**Note:** Deposits are made through the USDT cryptocurrency (TRC20).

#### **Note:**

When the license purchase is approved, a text message will arrive confirming the approval of the payment, once the payment is approved we go to the following box.

# **Take a screenshot of the transaction and attached the support.**

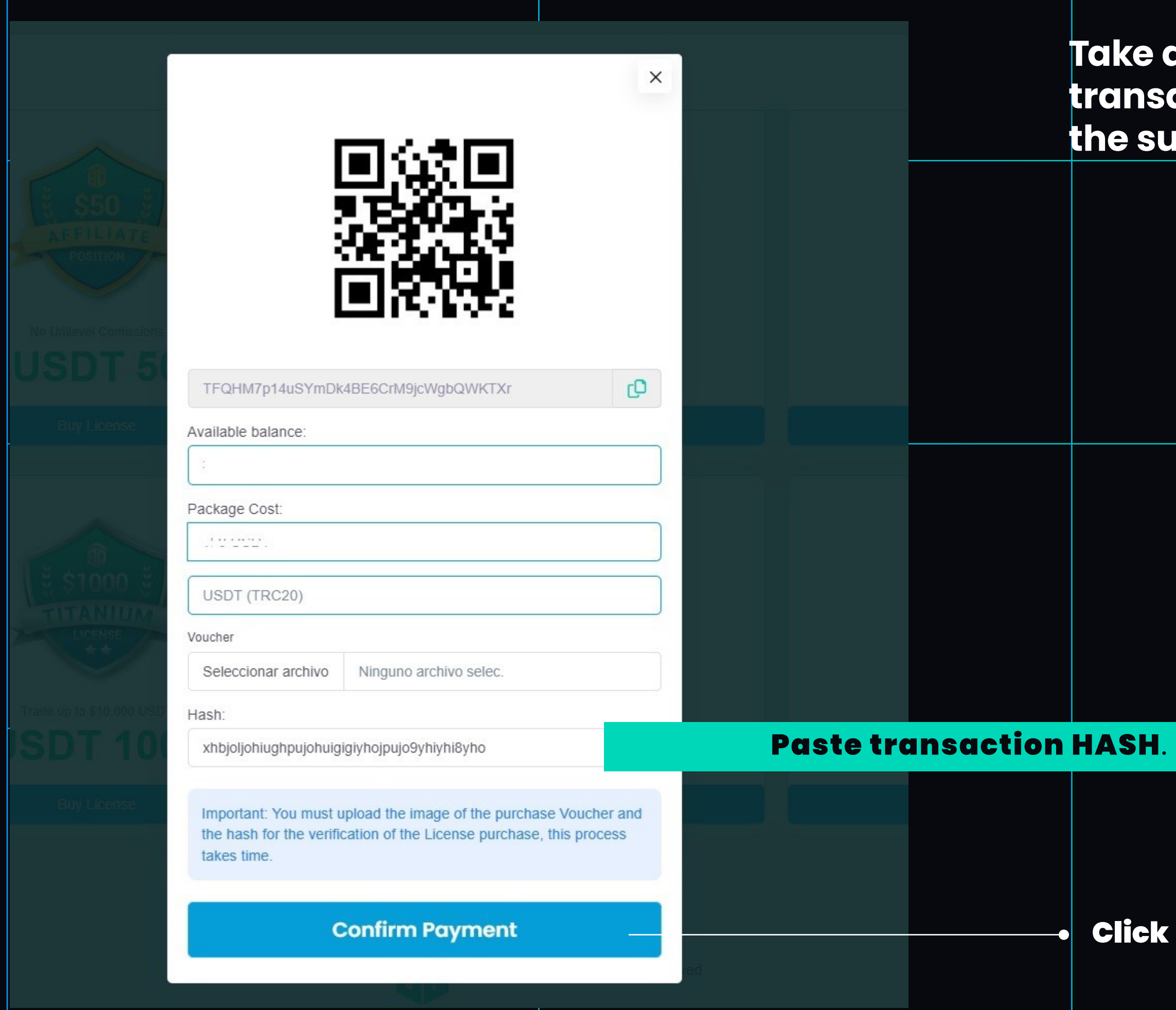

Click

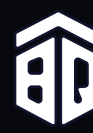

# **The data for the connection to the PAMM account in the broker are the following:**

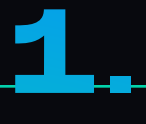

**Enter the WHIZ FX Broker on the main screen and obtain the requested data.**

*This step is important because you must fill in the Trading Account and Wallet correctly so that it is connected to the strategy.*

2.

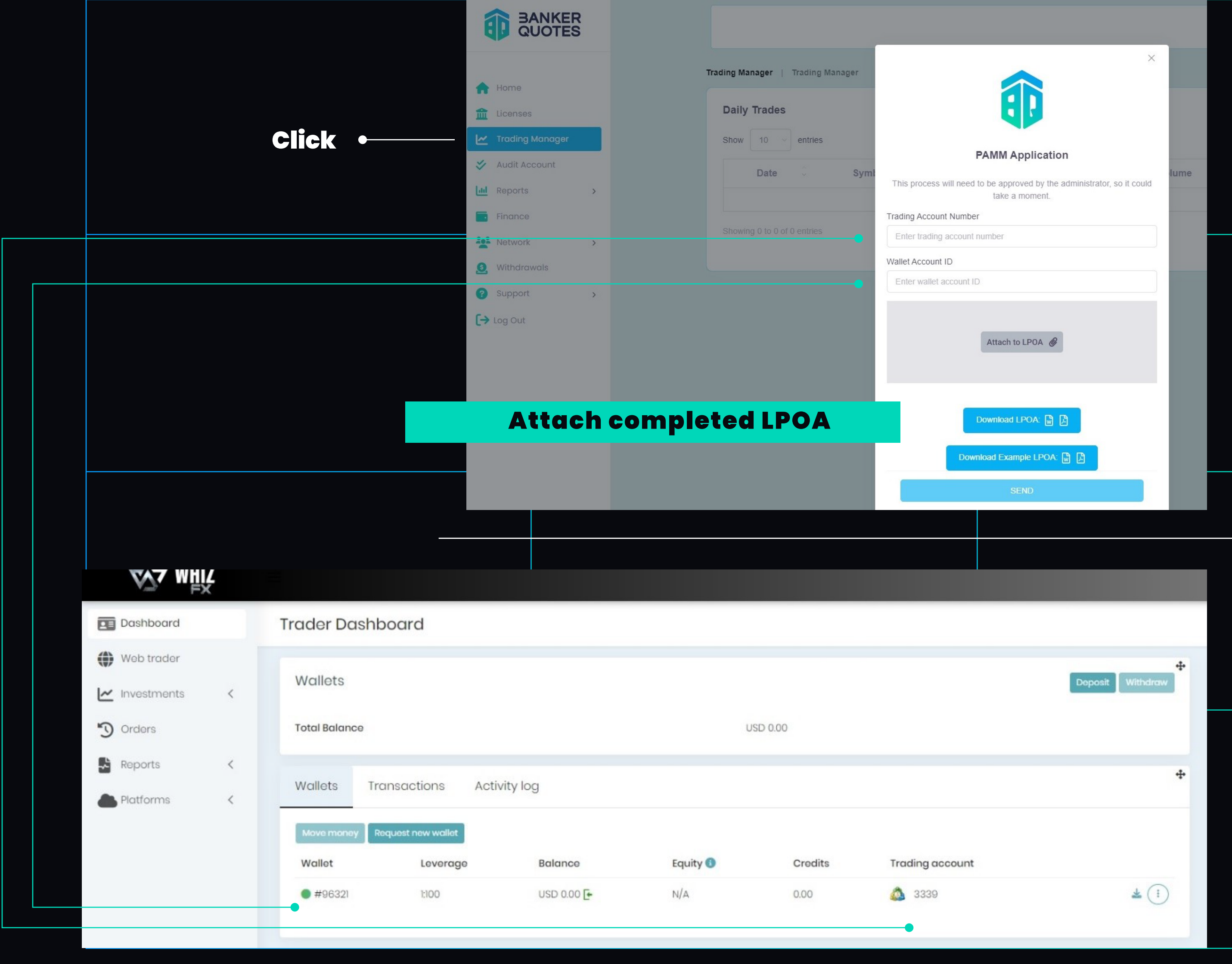

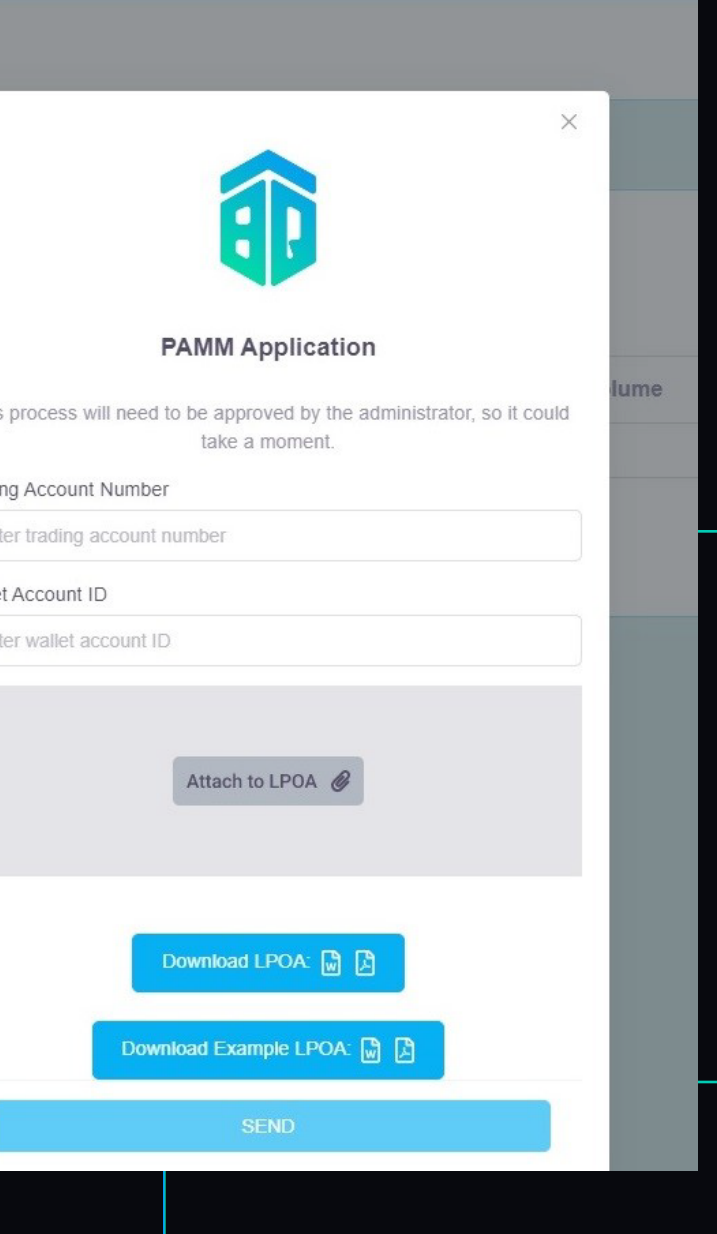

Once the LPOA is approved, a text message will arrive with the approval and this would indicate that you are already connected to the Banker strategy.

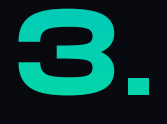

Proceed to fill out and send the LPOA

*This document must be printed and completed by hand. For the above we go to the Trading Manager tab.*

In the Download Example tab you will find an example of how to fill it out.

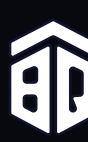

You will receive an email with the WHIZ FX Broker Login and Password. 2. Enter the following link:

To continue with the Activation of BANKER QUOTES it is necessary to validate the KYC and fund the account through the WHIZ FX Broker.

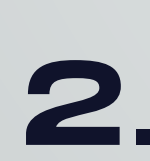

# validation KYC

*https://live.whizfx.com*

and enter the corresponding data.

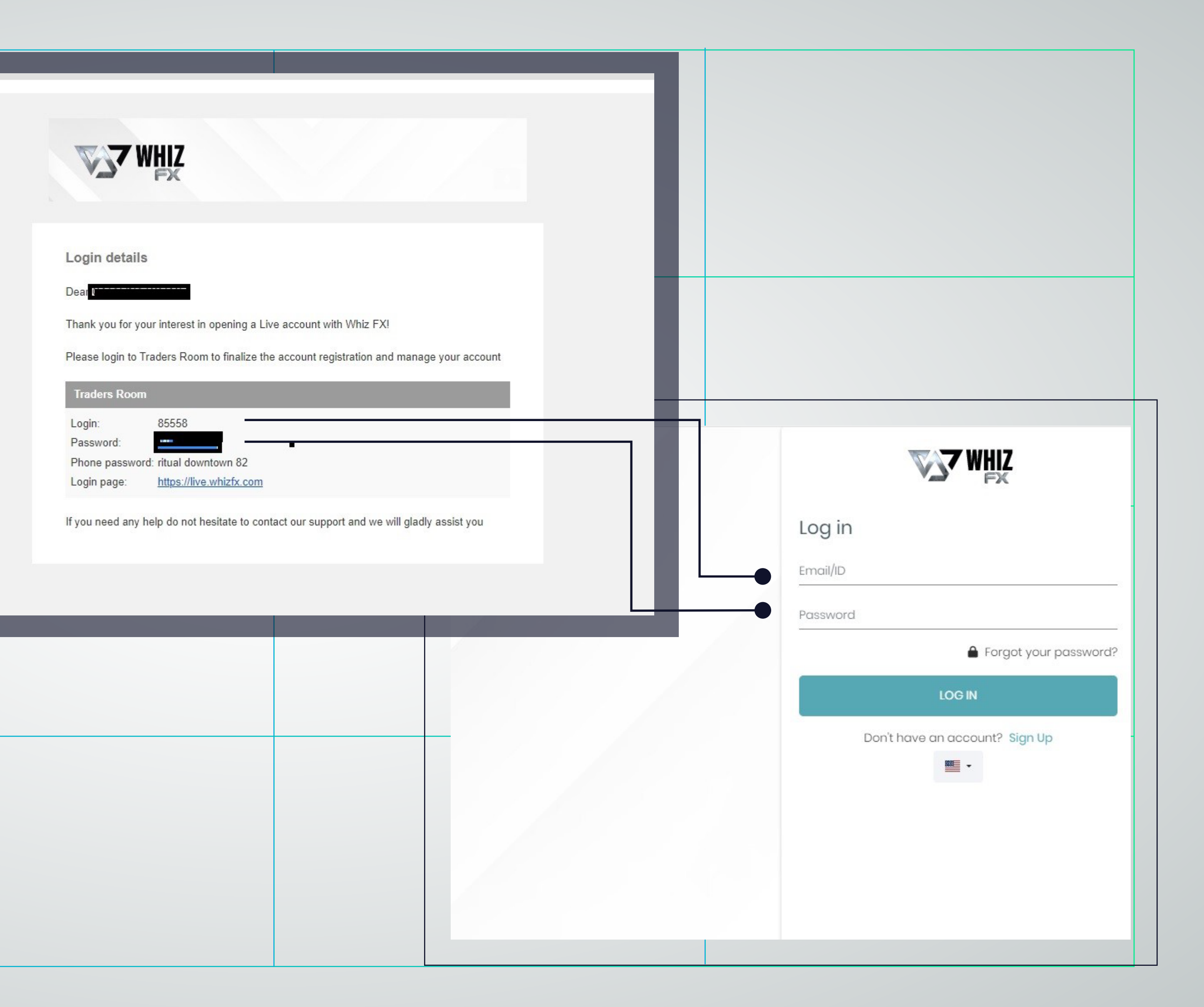

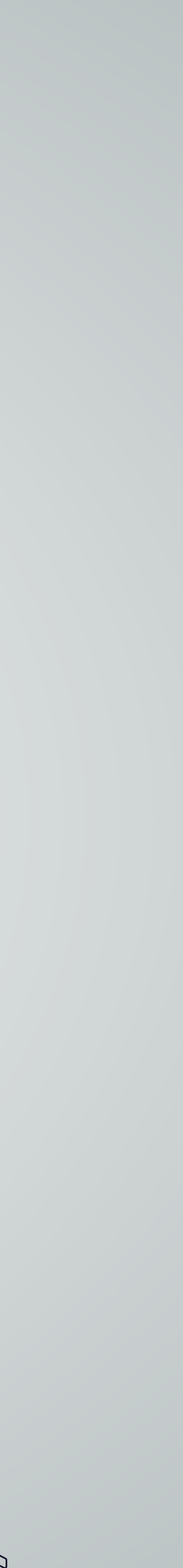

Automatically opens a format with the terms and conditions for the Whiz fx-Broker , which must be duly accepted and signed.

On the final page of the document you will find the space to sign digitally, it is not necessary to print the document; You can sign with the Mouse of your PC or Touch.

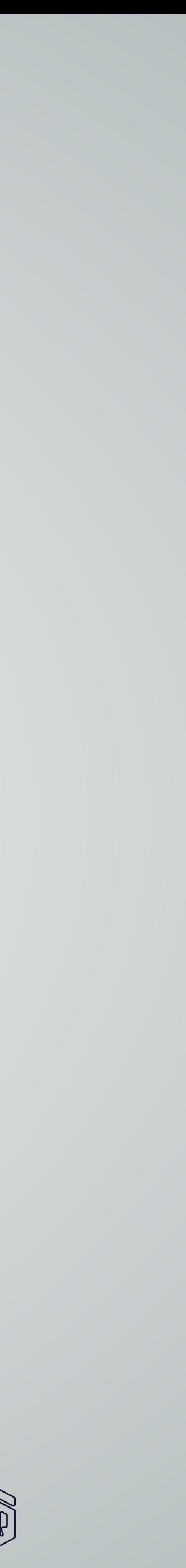

# **DOCUMENTS VALIDATION AND FUNDING FOR WHIZ FX BROKER ACCOUNT.**

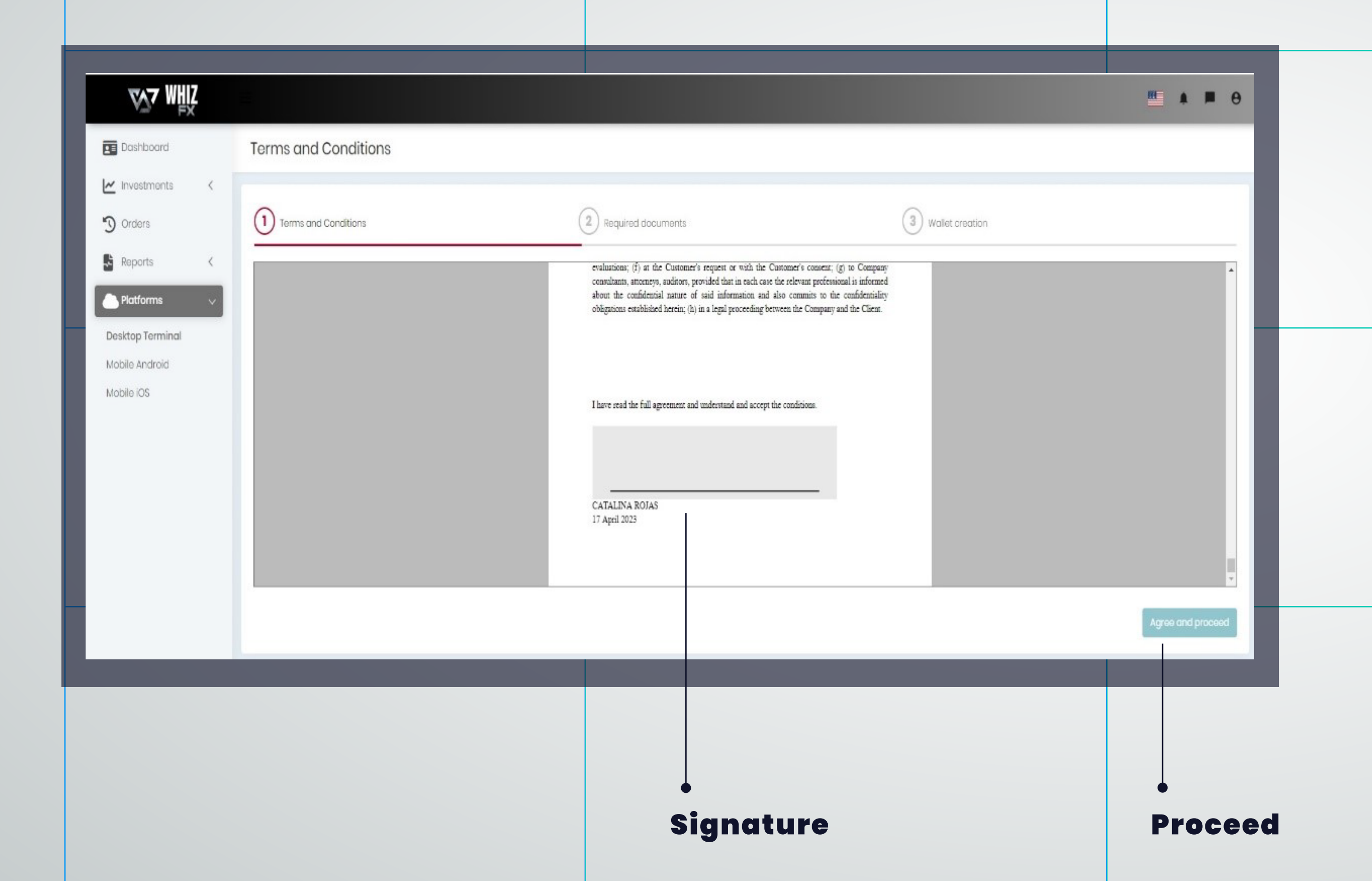

- In the next step you must attach the documentation requested by the broker for the respective approval of the KYC.
- 2.

1

Proof of address (bank statement, te-3. lephone, internet, public services) dated no more than 3 months.

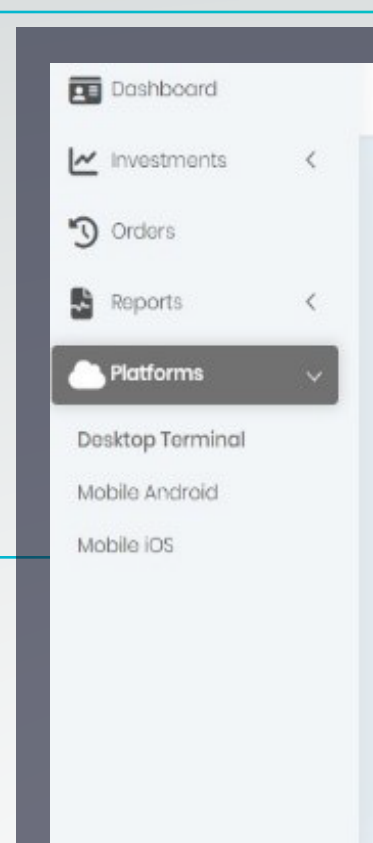

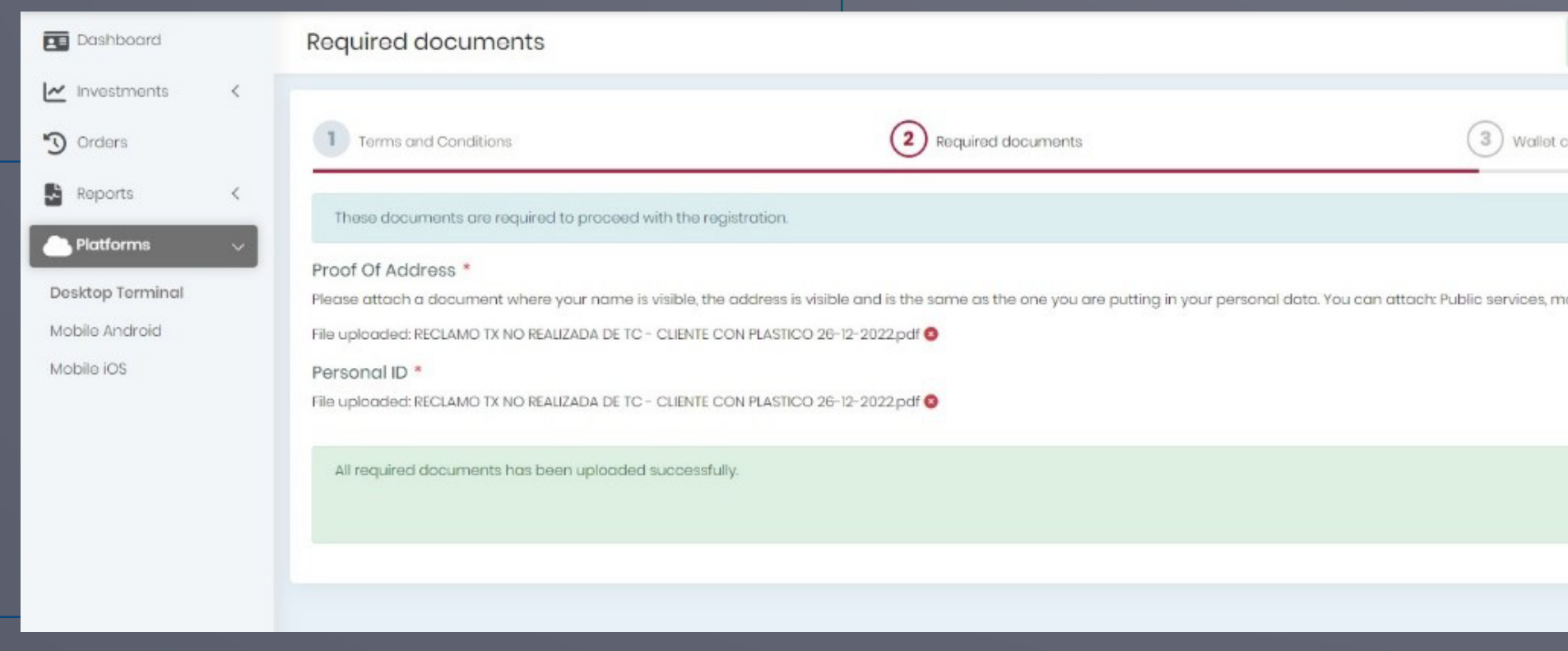

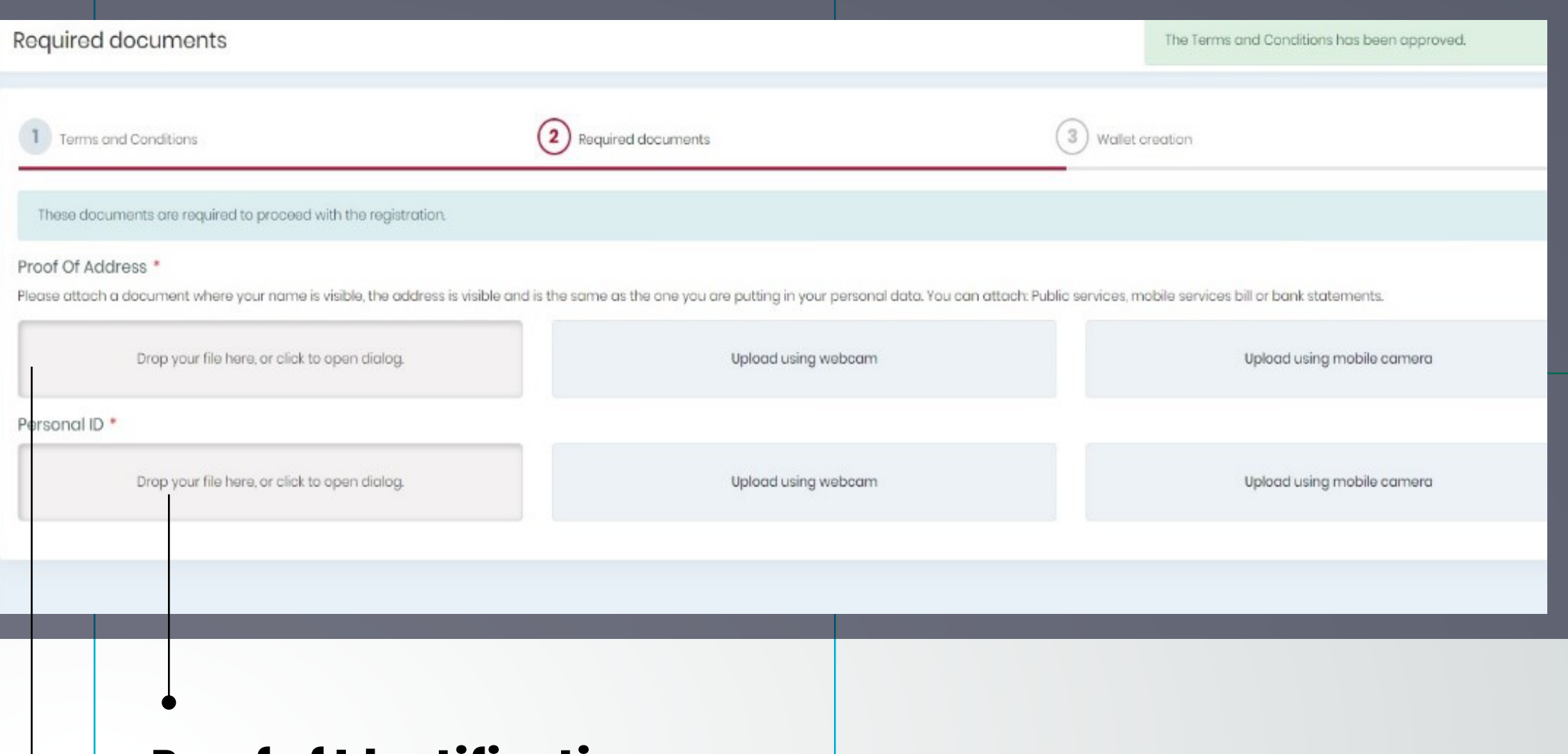

A legible pdf personal identification document must be attached (Passport, ID, driver's license).

## Proof of address

# Proof of Identification

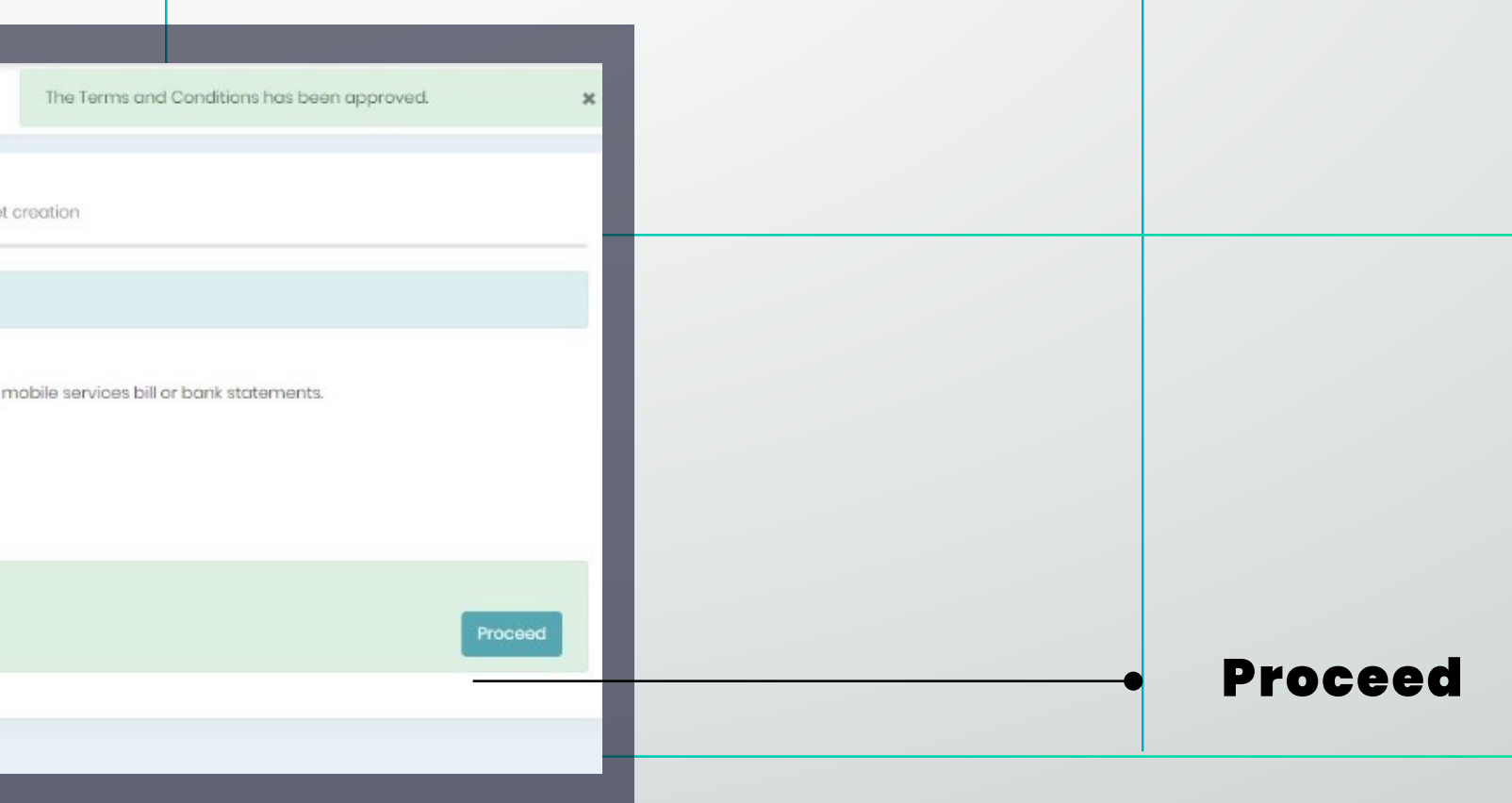

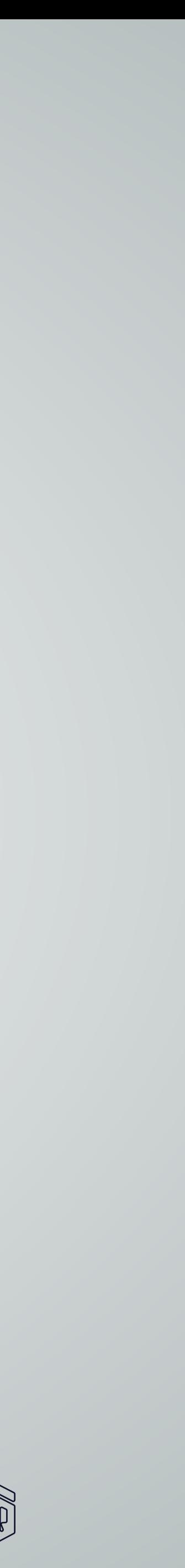

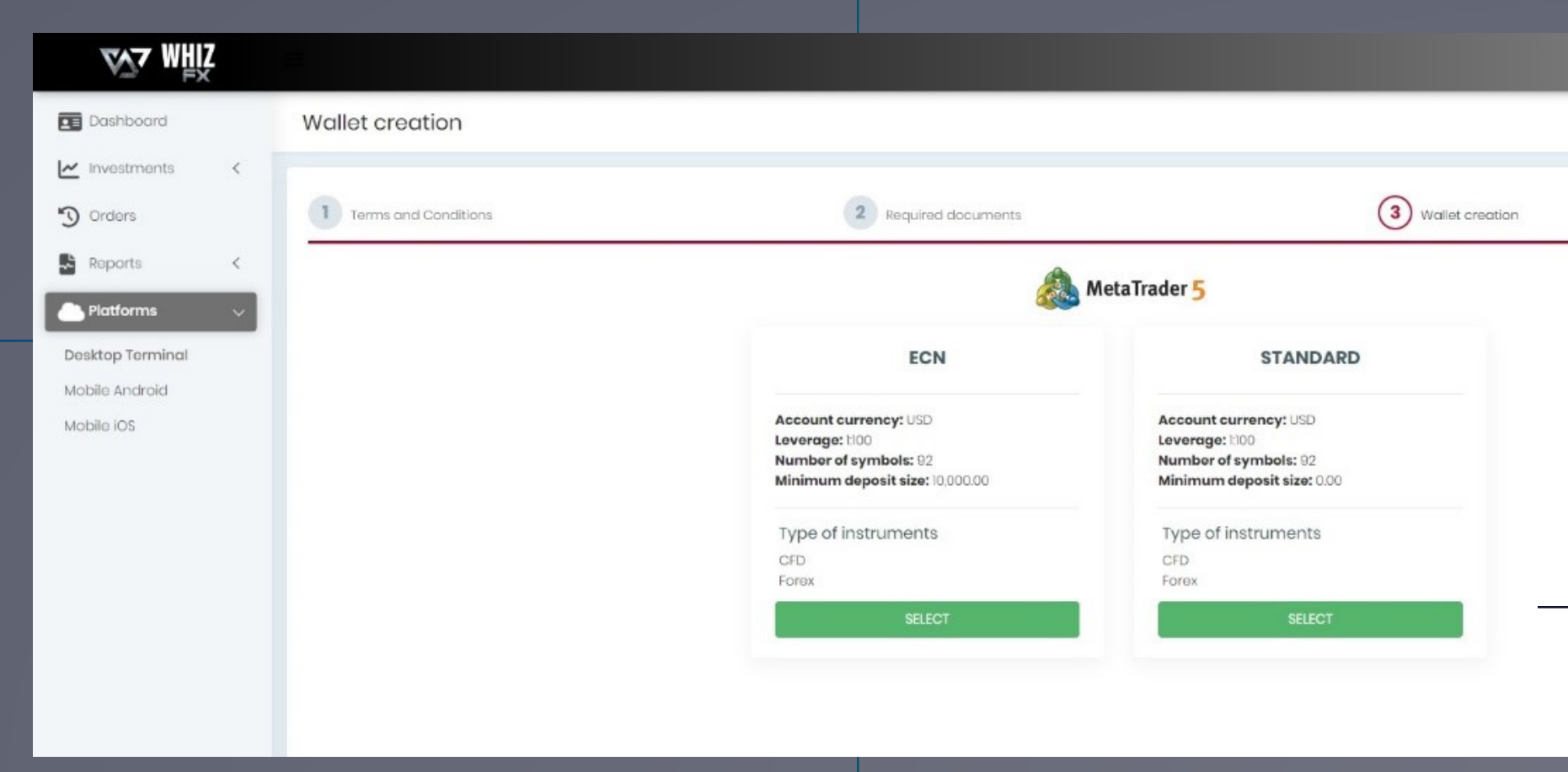

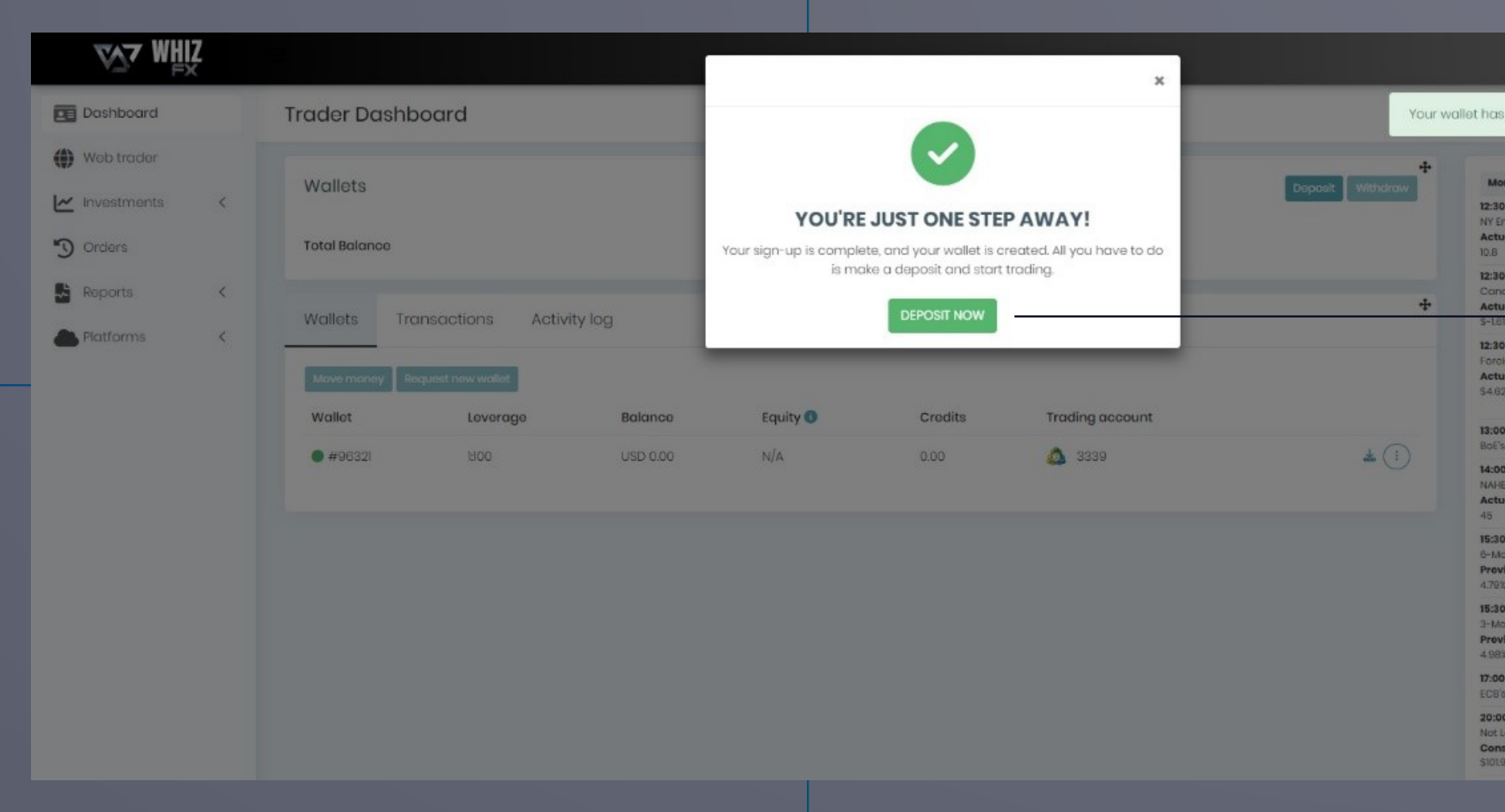

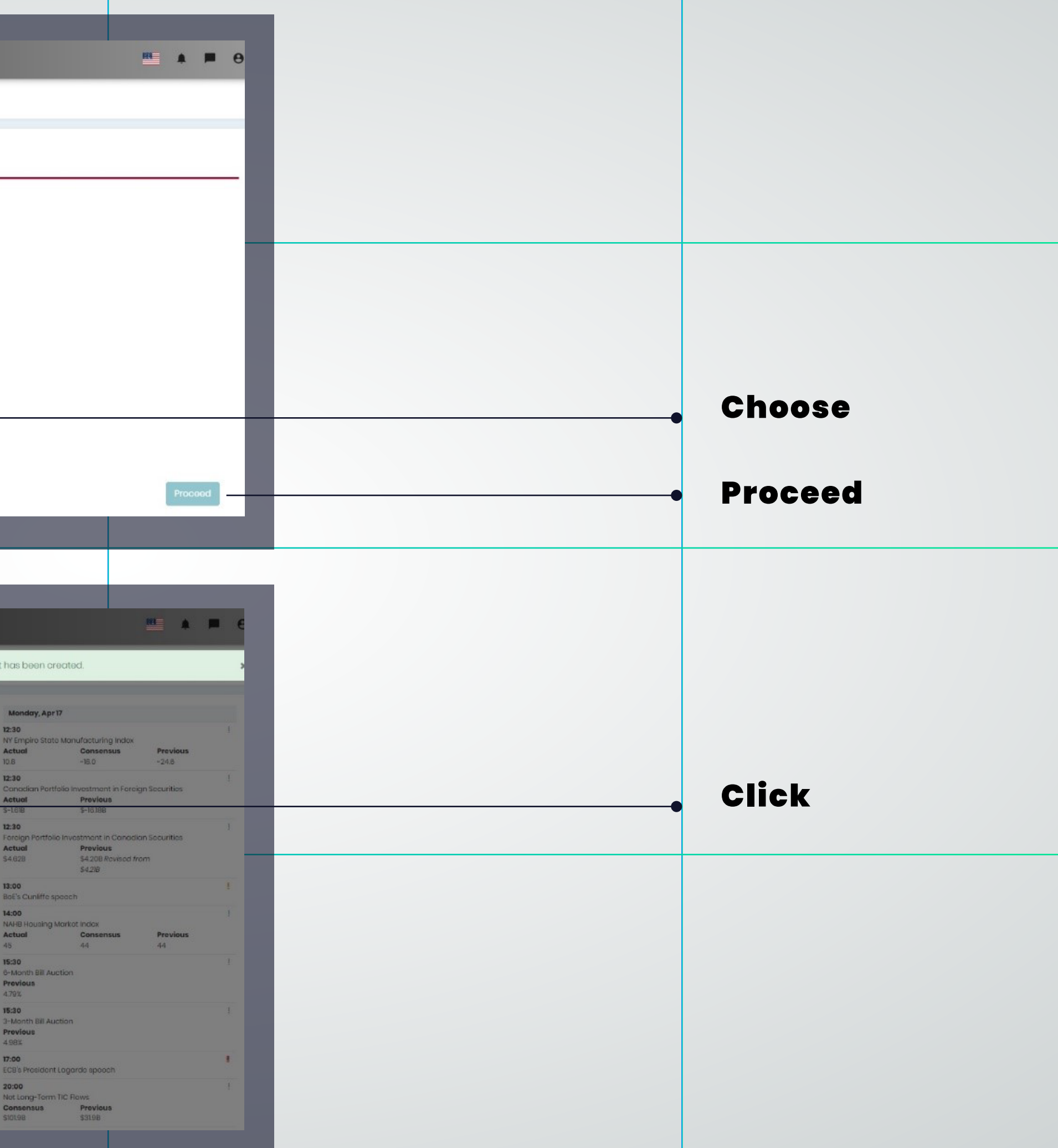

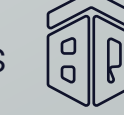

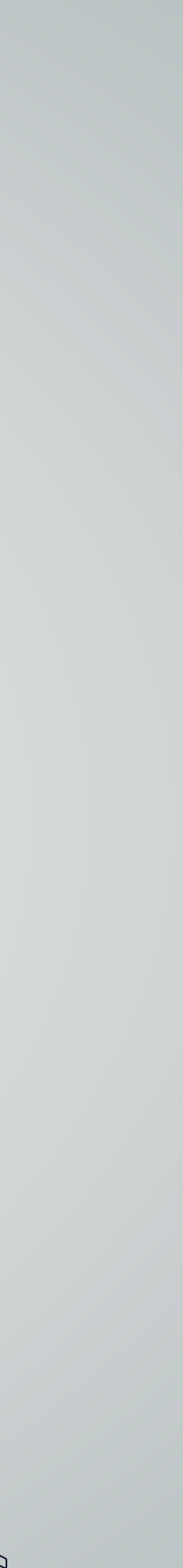

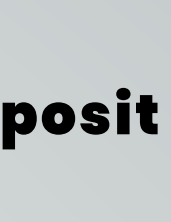

## Select the cryptocurrency with the one you want to fund.

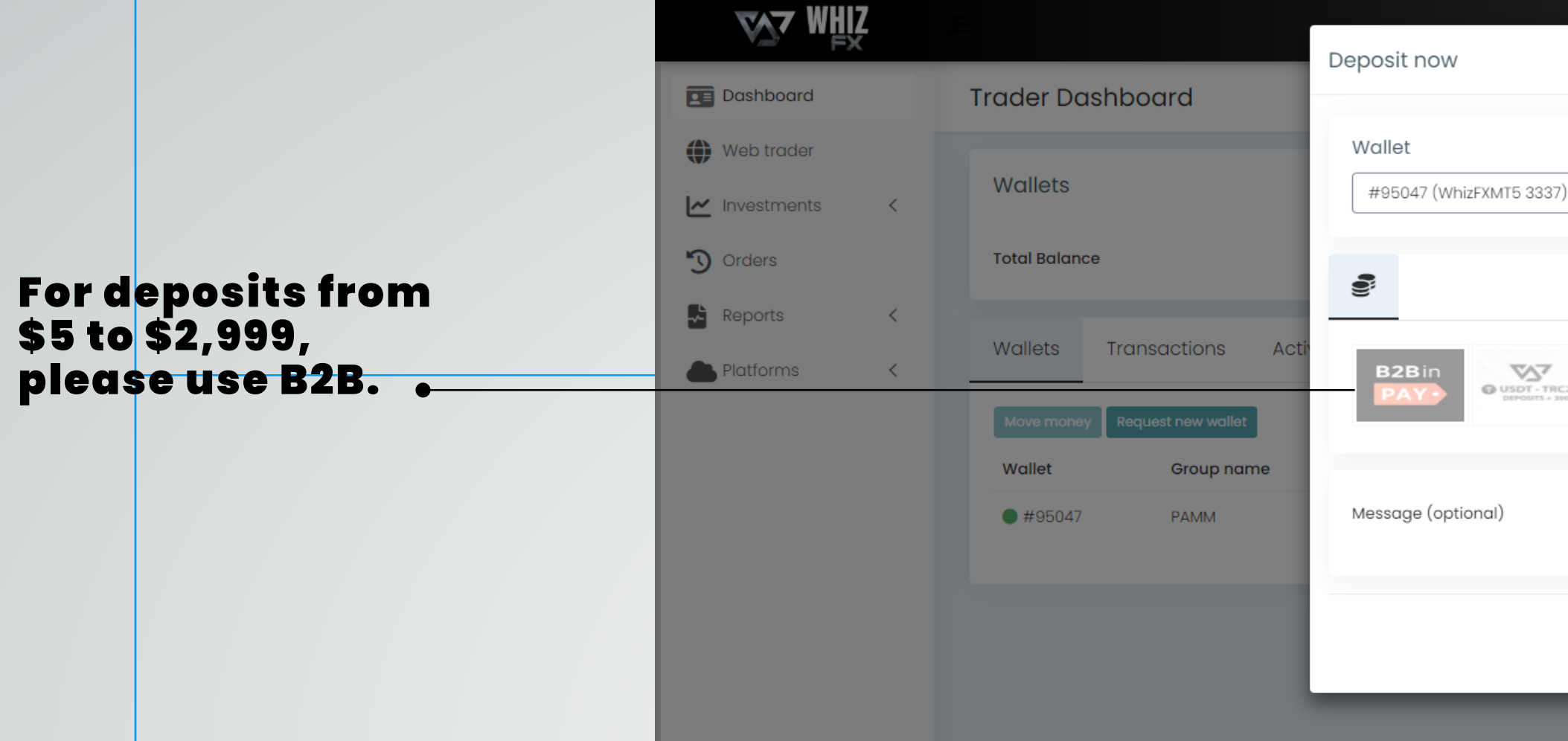

*If your deposit is over \$3,000 and you cannot use USDT, you must pay using the B2B method.*

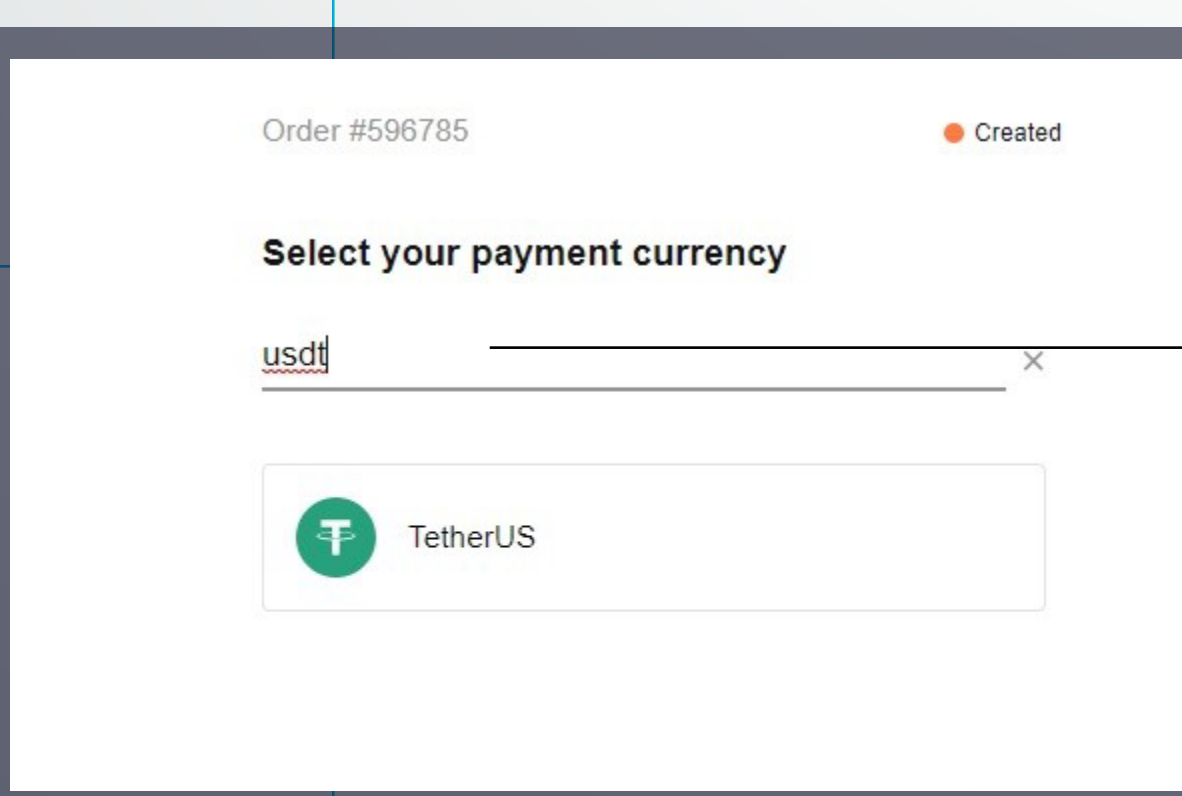

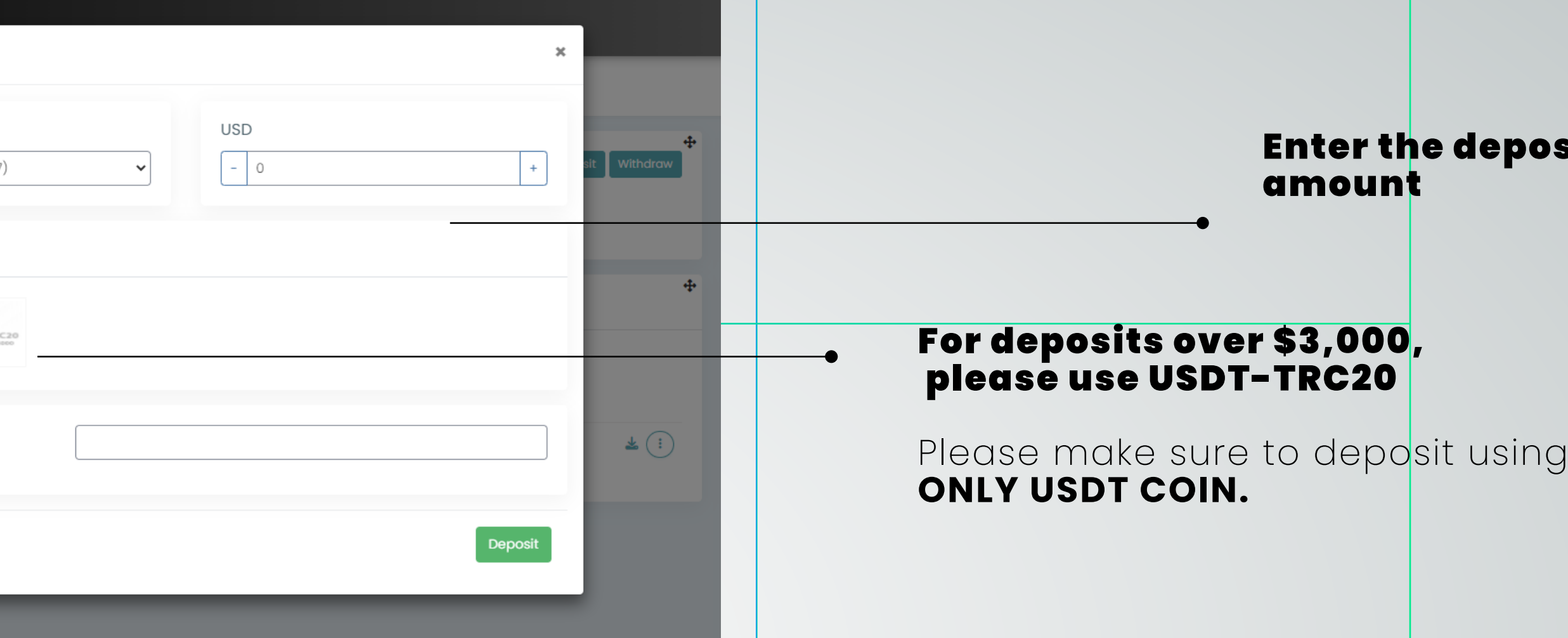

#### **Note:**

Deposits are made through cryptocurrencies. BTC, ETHE-REUM, USDT (TRC20).

Order #596785

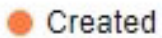

## Pay For Your Order

Scan QR code, or copy and paste the payment details into your wallet

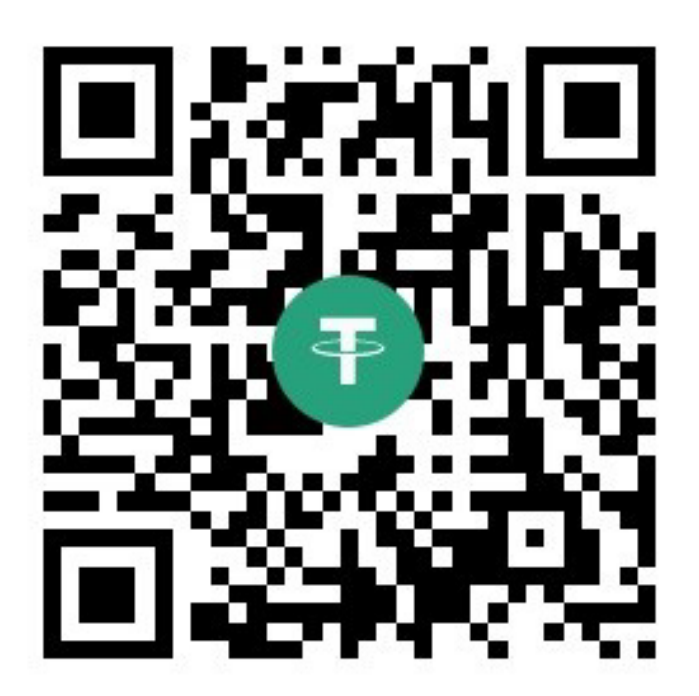

#### Link to explorer

#### Address

TYebmZ9cbtAmbYRdHgXpjRJq...KPU9Fi3P

Minimum transaction amount 10 USDT-TRX

Once the deposit is made, wait for confirmation from the Broker for the documentation and deposit approval.

Emails will be sent from WHIZ FX informing the status of the application.

## Copy the wallet number where you should make the deposit.

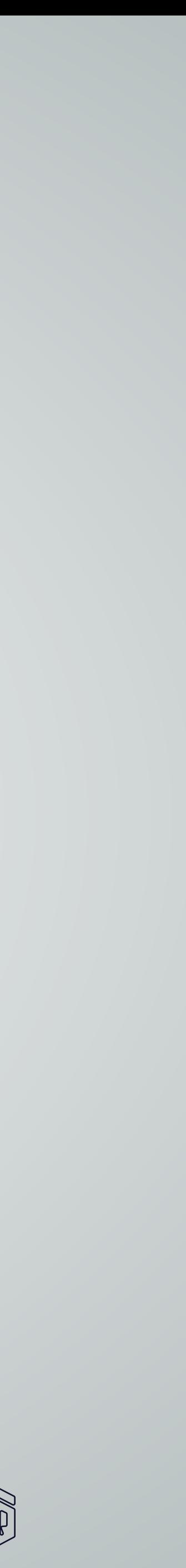

# THANK YOU FOR WATCHING!

# BANKER<br>QUOTES

# www.bnkquotes.com

Follow me:  $\bigtriangledown$  **D A**  $\bigcirc$  **@bankerquotes** 

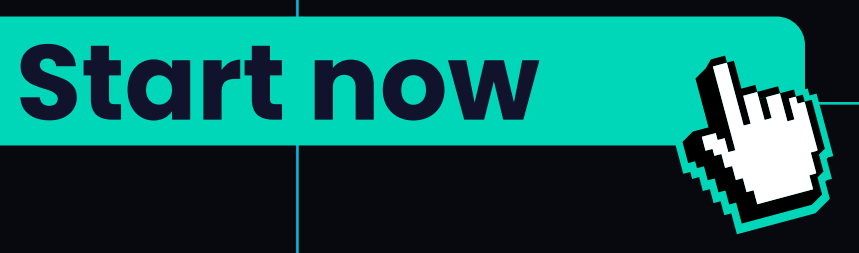

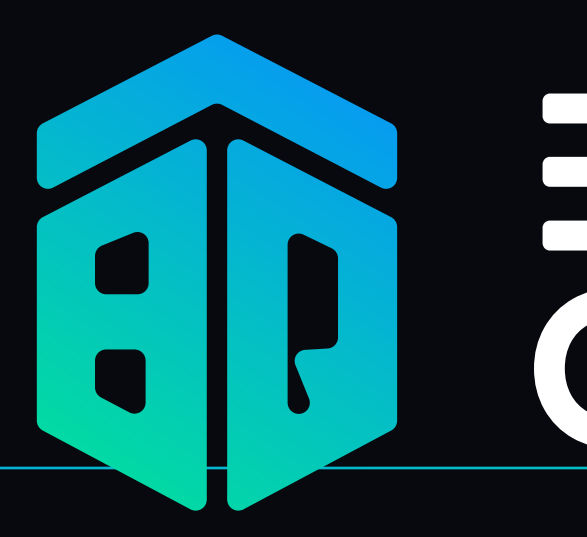

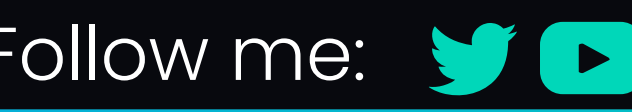